Z dùvodu zmìn provedených v této verzi systému Windows nemusí pomùcka Calendar, která je souèástí hDC First Apps, pracovat správnì. Pokusíte-li se pomùcku hDC Calendar naèíst, zobrazí se kalendáø, avšak žádná z jeho funkcí nebude dostupná.

Další informace získáte na telefonním èísle odborné pomoci, které jste obdrželi spoleènì s kopií programu hDC First Apps.

Stacker verze 4.0 nebo starší nepracuje s dlouhými názvy souborù. Tuto verzi programu Stacker nepoužívejte ke komprimaci, optimalizaci, zmìnì velikosti, dekomprimaci èi zmìnì oèekávaného kompresního pomìru jednotky s dlouhými názvy souborù. Použitím programu budou dlouhé názvy souborù zkráceny na 8 znakù s pøíponou, která je tvoøena 3 znaky. Kromì toho program Stacker verze 4.1 a starší neumí komprimovat jednotky používající alokaèní tabulku souborù FAT32.

Další informace naleznete v serveru WWW na adrese:

http://www.stac.com

Z dùvodu zmìn provedených v této verzi systému Windows nebude tato verze programu Do It On Your Desktop pracovat správnì. Pokusíte-li se spustit program Do It On Your Desktop, nebude pracovat.

Informace o inovované verzi programu získáte na telefonním èísle odborné pomoci, které jste obdrželi spoleènì s kopií programu Do It On Your Desktop.

Z dùvodu zmìn provedených v této verzi systému Windows nemusí nìkteré funkce programu Lotus ScreenCam verze 2.0 a starší pracovat správnì. Program ScreenCam 2.0 umožòuje pøehrát v této verzi systému Windows video složené z obrazovek systému Windows 3.1, ale program nelze použít k zaznamenání akcí provádìných na obrazovce.

Informace o inovované verzi programu získáte na telefonním èísle odborné pomoci, které jste obdrželi spoleènì s kopií programu ScreenCam.

Z dùvodu zmìn provedených v této verzi systému Windows nemusí tato verze programu Peachtree Accounting pracovat správnì.

Informace o inovované verzi programu získáte na telefonním èísle odborné pomoci, které jste obdrželi spoleènì s kopií programu Peachtree Accounting.

Z dùvodu zmìn provedených v této verzi systému Windows nemusí program Adobe Photoshop verze 3.0 pracovat správnì. Nìkteré problémy lze vyøešit zmìnou výchozích nastavení spoleèných dialogových oken. Napøíklad, v dialogovém oknì **Open** mohou nastat problémy pøi zmìnì nastavení v poli **List Files Of Format Type**.

Chcete-li získat další informace o inovované verzi programu, obra[Jte se na místního distributora nebo autorizovaného prodejce produktù Adobe.

Z dùvodu zmìn provedených v této verzi systému Windows nemusí tato verze programu Crystal Walls pracovat správnì. Po spuštìní programu Crystal Walls budou zobrazeny obrázky, avšak nebudou animovány.

Další informace o získání inovované verze tohoto programu vám budou poskytnuty na telefonním èísle odborné pomoci, které jste obdrželi spoleènì s kopií programu Crystal Walls.

Disková pomùcka byla vytvoøena pro systém Windows 3.1. Nìkteré funkce pomùcky nemusí v této verzi systému Windows pracovat správnì.

Další informace o získání inovované verze diskové pomùcky, která byla napsána pro tuto verzi systému Windows, si vyžádejte od výrobce pomùcky nebo prodejce tohoto softwaru.

Pomùcka antivirové ochrany byla vytvoøena pro systém Windows 3.1. Nìkteré funkce pomùcky nemusí v této verzi systému Windows pracovat správnì. Pomùcka dokáže viry rozpoznat, ale neumožòuje jejich odstranìní. Obèas mùže pomùcka ohlásit výskyt neexistujícího viru.

Další informace o získání inovované verze pomùcky pro antivirovou ochranu disku, která byla napsána pro tuto verzi systému Windows, si vyžádejte od výrobce programu nebo prodejce tohoto softwaru.

Používáte-li k vytvoøení instalaèních disket program Access Developer's Toolkit verze 2.0, který je urèen pro systém Windows 3.1, musíte instalaèní diskety vytvoøit v systému Windows 3.1.

Pøi vytvoøení instalaèních disket v této verzi systému Windows budou diskety obsahovat souèásti této verze systému. Pokud diskety použijete v systému Windows 3.1, mùže nahrazení nìkterých souborù systému Windows 3.1 zpùsobit vážné potíže.

Bude-li nìkdo spouštìt program v systému Windows 3.1, musíte vytvoøit instalaèní diskety v systému Windows 3.1.

Používáte-li k vytvoøení instalaèních disket program Visual Basic Setup Toolkit verze 3.0, který je urèen pro systém Windows 3.1, musíte instalaèní diskety vytvoøit v systému Windows 3.1.

Pøi vytvoøení instalaèních disket v této verzi systému Windows budou diskety obsahovat souèásti této verze systému. Pokud diskety použijete v systému Windows 3.1, mùže nahrazení nìkterých souborù systému Windows 3.1 zpùsobit vážné potíže.

Bude-li nìkdo spouštìt program v systému Windows 3.1, musíte vytvoøit instalaèní diskety v systému Windows 3.1.

Spustíte-li program Aris MPC Wizard v této verzi systému Windows pøi použití palety složené z více než 256 barev, program mùže pøestat pracovat.

Pro informace o nastavení palety složené z 256 nebo ménì barev klepnìte zde

Nìkteré úpravy uživatelského rozhraní systému Windows 3.1 nemusí v této verzi systému Windows pracovat správnì.

Spuštìním úprav uživatelského rozhraní systému Windows 3.1 v této verzi systému Windows mohou být nìkteré funkce rozhraní nepoužitelné.

Další informace týkající se úprav rozhraní si vyžádejte od výrobce nebo prodejce tohoto softwaru.

Program byl vytvoøen pro spuštìní v systému Windows NT. Program využívá výhod rozhraní a funkcí systému Windows NT, které nejsou v této verzi Windows k dispozici.

Další informace o verzi programu urèené pro tuto verzi systému Windows si vyžádejte od výrobce programu nebo prodejce tohoto softwaru.

Nespouštìjte instalaèní program Microsoft Sound System verze 2.0 v této verzi systému Windows. Místo toho nastavte následujícím zpùsobem hardware Microsoft Sound System.

### **Nastavení hardware Microsoft Sound System v této verzi systému Windows**

- 1. Klepnìte na tlaèítko **Start**, ukažte na položku **Nastavení** a poté vyberte položku **Ovládací panely**.
- 2. Poklepejte na ikonu **Pøidat nový hardware**.
- 3. Pøi instalaci zvukové karty postupujte podle instrukcí na obrazovce.

Pokud má verze programu TabWorks v této verzi systému Windows pracovat správnì, je nutné provést inovaci programu.

Aèkoli lze aktuální verzi programu TabWorks spustit v této verzi systému Windows, nedoporuèuje se použití programu jako výchozího rozhraní. Místo toho spus[]te program TabWorks následujícím zpùsobem. Klepnìte na tlaèítko **Start**, ukažte na položku **Programy** a poté vyberte položku **TabWorks**. b.

Mùžete používat všechny položky obsažené v sešitu TabWorks. Nebudete však moci do sešitu pøidávat nové položky prostøednictvím sledování souborù nebo pøetažením položky.

Informace o inovované verzi programu získáte na telefonním èísle odborné pomoci, které jste obdrželi spoleènì s kopií programu TabWorks.

Je-li použito nastavení hlavního panelu **Vždy navrchu**, nemusí kurz pro použití PFS: Window Works pracovat správnì a to z dùvodu zmìn provedených v této verzi systému Windows. Pokud je hlavní panel navrchu a spustíte kurz, program zøejmì pøestane reagovat. Pro vyøešení problému je tøeba pøed spuštìním programu zmìnit nastavení hlavního panelu.

#### **Zmìna nastavení hlavního panelu**

- 1. Klepnìte na tlaèítko **Start**, ukažte na položku **Nastavení** a poté vyberte položku **Hlavní panel**.
- 2. Zrušte zaškrtnutí políèka **Vždy navrchu**.

Programy pro ovládání zvuku MaxTime, FN-esse a Toshiba byly vytvoøeny pro systém Windows 3.1 a neumožòují v této verzi programu Windows správné zobrazení tlaèítek spuštìných aplikací na hlavním panelu. Rozhodnete-li se pro použití nìkterého z uvedených programù, nebudou tlaèítka zobrazená na hlavním panelu (pøedstavují spuštìné programy) pracovat správnì. Pro pøepínání mezi spuštìnými programy použijte klávesy ALT+TAB.

Další informace získáte na telefonním èísle odborné pomoci, které jste obdrželi spoleènì s kopií tohoto programu. Nebo navštivte server WWW spoleènosti Toshiba na adrese http://www.toshiba.com.

Z dùvodu zmìn provedených v této verzi systému Windows nemusí nìkteré funkce této verze programu Central Point Anti-Virus pracovat správnì.

Informace o inovované verzi programu získáte na telefonním èísle odborné pomoci, které jste obdrželi spoleènì s kopií tohoto programu.

Je-li použito nastavení hlavního panelu **Vždy navrchu**, nemusí program Family Tree Maker verze 2.0 pracovat správnì a to z dùvodu zmìn provedených v této verzi systému Windows. Pokud je hlavní panel navrchu a spustíte program Family Tree Maker, program zøejmì pøestane reagovat. Pro vyøešení problému je tøeba pøed spuštìním programu zmìnit nastavení hlavního panelu.

#### **Zmìna nastavení hlavního panelu**

1. Klepnìte na tlaèítko **Start**, ukažte na položku **Nastavení** a poté vyberte položku **Hlavní panel**.

2. Zrušte zaškrtnutí políèka **Vždy navrchu**.

Informace o inovované verzi programu získáte na telefonním èísle odborné pomoci, které jste obdrželi spoleènì s kopií tohoto programu.

Z dùvodu zmìn provedených v této verzi systému Windows nemusí program TrueEffects pracovat správnì.

Další informace získáte na telefonním èísle odborné pomoci, které jste obdrželi spoleènì s kopií programu TrueEffects.

Z dùvodu zmìn provedených v této verzi systému Windows nebude použitá verze programu NCD PC-Xware pracovat správnì. Instalujete-li program PC-Xware do poèítaèe s touto verzí systému Windows, nebude možné poèítaè spustit.

Další informace získáte na telefonním èísle odborné pomoci, které jste obdrželi spoleènì s kopií tohoto programu.

Z dùvodu zmìn provedených v této verzi systému Windows nebude program Wired for Sound verze 1.0 pracovat správnì.

Další informace získáte na telefonním èísle odborné pomoci, které jste obdrželi spoleènì s kopií programu Wired for Sound.   

Z dùvodu zmìn provedených v této verzi systému Windows se nemusí zdaøit spuštìní starší verze programu Icon Hear It. Pokusíte-li se ukonèit starší verze programu Icon Hear It, mùže program pøestat pracovat.

Informace o inovované verzi programu získáte na telefonním èísle odborné pomoci, které jste obdrželi spoleènì s kopií programu Icon Hear It.

Pokud pøi práci s programem DaVinci eMAIL používáte sí[Jovou tiskárnu, zkontrolujte, zda je sí[Jová cesta pøidružena k portu tiskárny (oznaèuje se jako tzv. zachytávání portu tiskárny). Jinak mohou pøi tisku na sí[Jové tiskárnì nastat potíže.

Klepnìte zde **S** pro další informace o zachytávání portu tiskárny.

Pøi spuštìní programu DaVinci eMAIL verze 3.0 nelze v této verzi systému Windows pøidávat licence uživatelù. Pro pøidání nových uživatelù je zapotøebí program DaVinci eMAIL verze 3.1.

Další informace získáte na telefonním èísle odborné pomoci, které jste obdrželi spoleènì s kopií programu DaVinci eMAIL.

16bitovou verzi nástrojù pro správu systému Windows NT nelze v této verzi systému Windows spustit. Potíže lze vyøešit použitím 32bitové verze nástrojù, kterou naleznete v síti The Microsoft Network.

Nainstalujete-li program Microsoft Exchange, který je souèástí této verze systému Windows, nebudete moci spustit starší verze programu Microsoft Mail. Pøi instalaci programu Microsoft Exchange dojde k nahrazení nìkterých souborù programu Microsoft Mail. Starší verze programu Microsoft Mail však neumí s nahrazenými soubory pracovat.

Z dùvodu zmìn provedených v této verzi systému Windows mùže instalaèní program Nickelodeon Director's Lab na závìr instalace zobrazit chybové zprávy. V takovém pøípadì musíte instalaèní program ukonèit sami.

Poté, co instalaèní program vytvoøí zástupce, mùže být zobrazena následující zpráva: Setup Message: Script or DLL has been corrupted. Unable to load dialog template: 'mscuistf.dll: 2'." Pokud se tato zpráva objeví, postupujte následujícím zpùsobem.

### **Ukonèení instalaèního programu Nickelodeon Director's Lab**

- 1. Stisknìte klávesy CTRL+ALT+DEL.
- 2. V dialogovém oknì **Ukonèit program** vyberte **instalaèní program Director's Lab** a poté klepnìte na tlaèítko **Ukonèit úkol**.

Uvedeným zpùsobem zavøete chybové zprávy a ukonèíte instalaèní program.

Disk CD-ROM WorldView od spoleènosti Aris Entertainment obsahuje upravenou verzi programu Microsoft Video pro Windows. Jelikož tato upravená verze nebyla správnì nakonfigurována, mùže se zobrazit chybná zpráva upozoròující na to, že ovladaè zaøízení je poškozen, souèasnì s doporuèením, abyste se obrátili na službu odborné pomoci.

Postupujete-li podle instrukcí v souboru Readwrld.txt, mùže se na obrazovce objevit chybová zpráva upozoròující na možné poškození zdrojového souboru nebo cílového disku. Zobrazí-li se tato chybová zpráva, postupujte následujícím zpùsobem.

#### **Odstranìní problému**

- 1. Klepnìte na tlaèítko **Start** a poté vyberte pøíkaz **Spustit**.
- 2. Do pole **Otevøít** zadejte **command /c copy x:\vfwsetup\iccvid.drv %windir%\system /y**

kde **x** oznaèuje písmeno disku CD-ROM.

- 3. Klepnìte na tlaèítko **OK**.
- 4. Spus[te znovu instalaci programu Microsoft Video pro Windows a postupujte podle instrukcí v souboru Readwrld.txt.

Z dùvodu zmìn provedených v této verzi systému Windows nemusí program Turbo Debugger verze 3.1 pro Windows pracovat správnì.

Informace o inovované verzi programu získáte na telefonním èísle odborné pomoci, které jste obdrželi spoleènì s kopií programu Turbo Debugger.

Starší verze programu PrintCache upraví ovladaèe tiskáren systému Windows 3.1. Spustíte-li v této verzi systému Windows starší verzi programu PrintCache, nebude pracovat žádný ovladaè tiskárny nainstalovaný do poèítaèe.

Další informace týkající se programu si vyžádejte od prodejce tohoto softwaru.

Používáte-li sí<sub>lovou tiskárnu, zkontrolujte, zda je sí<sub>lová cesta pøidružena k portu tiskárny (oznaèuje se jako tzv.</sub></sub> zachytávání portu tiskárny). V opaèném pøípadì mohou pøi tisku na sí[Jové tiskárnì nastat potíže.

Klepnìte zde **À** pro informace týkající se zachytávání portu tiskárny. Další informace týkající se programu si vyžádejte od výrobce nebo prodejce softwaru.

Z dùvodu zmìn provedených v této verzi systému Windows nemusí použitá verze programu pcAnywhere pracovat správnì.

Informace o inovované verzi programu získáte na telefonním èísle odborné pomoci, které jste obdrželi spoleènì s kopií programu pcAnywhere.

### **Zachytávání portu tiskárny**

- 1. Klepnìte zde **ħ pro otevøení složky Tiskárny**.
- 2. Vyberte ikonu tiskárny, kterou používáte.
- 3. V nabídce **Soubor** vyberte pøíkaz **Vlastnosti**.
- 4. Klepnìte na kartu **Detaily**.
	- 5. V poli **Tisknout do portu** vyberte požadovaný port.

Zaèíná-li vybraný port písmeny LPT, je tento port zachytáván. Zavøete dialogové okno **Vlastnosti**.

Pokud vybraný port zaèíná zpìtnými lomítky (\\), zadejte text, který se objeví v poli **Tisknout do portu** a poté klepnìte na tlaèítko **Zachytávat port tiskárny**.

- 6. V seznamu **Zaøízení** vyberte port tiskárny, který není doposud používán.
- 7. Do pole **Cesta** zadejte stejný text jako v kroku 5.
- 8. Chcete-li stále zachytávat port tiskárny, zaškrtnìte políèko **Znovu pøipojit pøi pøihlášení** a poté klepnìte na tlaèítko **OK**.
- 9. V poli **Tisknout do portu** vyberte stejný port jako v kroku 6 a poté klepnìte na tlaèítko **OK**.

### **Poznámka**

 $\blacksquare$ Nápovìdu k položce lze získat klepnutím na

    v horní èásti dialogového okna a poté klepnutím na položku.

Z dùvodu zmìn provedených v této verzi systému Windows nemusí být program Thumbelina nainstalován správnì. Tento problém lze vyøešit pøidáním øádku do souboru System.ini. Instalaèní program podle pøidaného øádku rozpozná, že aktuální verze systému je Windows verze 3.1.

#### **Spuštìní instalaèního programu Thumbelina**

1. Vytisknìte nebo si opište následující návod.

2. Klepnutím zde ∴ spus∏te Editor systémové konfigurace.

- 3. V nabídce **Okno** vyberte soubor **Win.ini**. 4. Do sekce [Compatibility] pøidejte následující øádek:
- 
- **DSHELL=0x00200000**
- 5. V nabídce **Soubor** vyberte pøíkaz **Konec**.
- 6. Chcete-li provedené zmìny uložit do souboru Win.ini, klepnìte na tlaèítko **Ano**.
- Restartujte poèítaè a poté spus<sup>n</sup>te instalaèní program Thumbelina.
- 8. Jakmile nainstalujete program Thumbelina, proveïte znovu kroky 2 až 6, ale v kroku 4 odstraòte text pøidaný do souboru Win.ini.

Z dùvodu zmìn provedených v této verzi systému Windows nebude pøi pøepínání mezi standardním a rozšíøeným režimem programu MCS Stereo verze 1.05 ovládání smìšovaèe pøístupné. Ovládání zpøístupníte zavøením programu a jeho opìtovným spuštìním.

Informace o inovované verzi programu získáte na telefonním èísle odborné pomoci, které jste obdrželi spoleènì s kopií programu MCS Stereo.
Software pro správu sítì NetTools verze 5.1 a 5.2 spoleènosti McAfee obsahuje program Appman.exe, který nahrazuje Správce programù systému Windows 3.1. Program Appman.exe nemusí v této verzi systému Windows pracovat správnì.

Informace o inovované verzi programu získáte na telefonním èísle odborné pomoci, které jste obdrželi spoleènì s kopií programu NetTools.

Z dùvodu zmìn provedených v této verzi systému Windows mùže spuštìní programu Adobe Acrobat verze 1.0 zpùsobit chybu porušení obecné ochrany. V takovém pøípadì je tøeba pøistoupit k inovaci na novìjší verzi programu Acrobat.

Informace o inovované verzi programu získáte na telefonním èísle odborné pomoci, které jste obdrželi spoleènì s kopií programu Acrobat.

Z dùvodu zmìn provedených v této verzi systému Windows nemusí pomùcka Secure spoleènosti Compaq umožòující vypnutí zaøízení pracovat správnì. Pro bezpeèné vypnutí zaøízení spus<sup>n</sup>te Compaq F10 Setup a zadejte heslo instalaèního programu. Zaøízení lze také vypnout následujícím zpùsobem.

## **Vypnutí zaøízení**

- 1. Klepnìte zde        pro otevøení dialogového okna **Systém vlastnosti**.
- 2. Klepnìte na znaménko plus pøed typem hardwaru a poté poklepejte na hardware.
- 3. Ve skupinì **Využití zaøízení** zaškrtnìte políèko **Zakázat v tomto hardwarovém profilu**.

Pokud je v seznamu **Využití zaøízení** uvedeno více konfigurací, zaškrtnìte políèka u tìch zaøízení, která chcete vypnout.

# **Poznámka**

Pokud nepoužíváte hardware k okamžitému použití, nemusí být nastavení prostøedkù po vypnutí zaøízení prázdné.

Z dùvodu zmìn provedených v této verzi systému Windows nemusí program RemindMe verze 1.0 pracovat.

Další informace o programu získáte na telefonním èísle odborné pomoci, které jste obdrželi spoleènì s kopií programu RemindMe.

Program je urèen pro systém Windows 3.1. Z dùvodu zmìn provedených v této verzi systému Windows nemusí nìkteré z funkcí programu (napø. RPM test diskety, test pamìti RAM a test videa) pracovat správnì.

Informace o inovované verzi programu, která je urèena pro tuto verzi systému Windows, si vyžádejte od spoleènosti Quarterdeck Select.

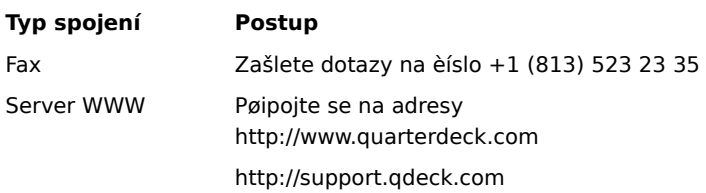

Telefonní èíslo odborné pomoci je souèástí kopie tohoto programu.

Z dùvodu zmìn provedených v této verzi systému Windows nemusí program Typestry od spoleènosti Pixar pracovat. Problém lze vyøešit vytvoøením souboru Win32s.ini a uložením souboru do složky System.

## **Vytvoøení souboru Win32s.ini**

1. Klepnutím zde $\Box$  spustíte aplikaci Poznámkový blok.

- 2. V aplikaci Poznámkový blok napište: **[WIN32s]**
	- **Version=1.3**

3. V nabídce **Soubor** vyberte pøíkaz **Uložit**.

4. Pojmenujte soubor Win32s.ini a uložte do složky System (nachází se ve složce obsahující soubory systému Windows).

Další informace o programu vám budou poskytnuty na telefonním èísle odborné pomoci, které jste obdrželi spoleènì s kopií programu Typestry.

Z dùvodu zmìn provedených v této verzi systému Windows nemusí program SpaceManager verze 1.53 nebo starší pracovat správnì. Aèkoli mùžete nainstalovat program SpaceManager v režimu MS-DOS, nebude vìtšina nástrojù programu pracovat správnì.

Vzhledem k tomu, že program SpaceManager již není podporován, doporuèuje se opatøit si program podobných vlastností urèený pro použitou verzi systému Windows.

Hru musíte nainstalovat nebo spustit z pøíkazového øádku MS-DOS. Klepnutím na tlaèítko **Start** a výbìrem pøíkazu **Spustit** nelze hru správnì nainstalovat nebo spustit.

## **Spuštìní hry**

- 1. Klepnìte na tlaèítko **Start**, ukažte na položku **Programy** a poté vyberte položku **Pøíkazový øádek**.
- 2. Zadejte pøíkaz pro instalaci èi spuštìní hry.

Program Super PC-Kwik verze 4.0 nepracuje v této verzi systému Windows správnì. Program mùže zpùsobit na pevném disku komprimovaném pomocí programu DoubleSpace nenapravitelné škody.

Instalace programu Super PC-Kwik verze 4.0 se v této verzi systému Windows nedoporuèuje.

Další informace o programu vám budou poskytnuty na telefonním èísle odborné pomoci, které jste obdrželi spoleènì s kopií programu Super PC-Kwik.

Tato verze programu PC Tools pracuje pod systémem MS-DOS nebo systémem Windows 3.1. Nìkteré funkce programu nemusí v této verzi systému Windows pracovat správnì. Používáte-li alokaèní tabulku souborù FAT32, nemusí se spuštìní programu zdaøit.

Chcete-li získat informace o získání nové pomùcky pro správu diskù, která je urèena pro tuto verzi systému Windows, obra[]te se na službu odborné pomoci, jejíž telefonní èíslo jste obdrželi spoleènì s kopií programu PC Tools.

Tuto verzi systému Windows lze nainstalovat na komprimované jednotky a soubory komprimovaného svazku vytvoøené programem SuperStor. Program SuperStor však není kompatibilní s touto verzí systému Windows a proto není možné po instalaci systému tento program ke komprimaci jednotek.

Program SuperStor/DS používá ke komprimaci jednotky soubor Defrag.exe. Instalaèní program systému Windows nahradí soubor novìjší verzí, kterou však nelze v programu SuperStor použít.

Pro tuto verzi systému Windows neexistuje funkèní verze programu SuperStor. Chcete-li komprimovat novou jednotku nebo vytvoøit nový soubor komprimovaného svazku, použijte program DriveSpace, který je souèástí této verze systému Windows. Nebo si zkuste opatøit komprimaèní program urèený pro tuto verzi systému Windows.

Program DoubleTools for DoubleSpace od spoleènosti Addstor není kompatibilní s touto verzí systému Windows. Neinstalujte program v této verzi systému Windows. Pokud tak uèiníte, ztratíte po restartu poèítaèe pøístup ke všem souborùm uloženým na komprimovaném disku.

Z dùvodu zmìn provedených v této verzi systému Windows nelze spustit program Carbon Copy verze 2.5 a starší. Pokusíte-li se spustit nìkterou souèást programu Carbon Copy, poèítaè pøestane odpovídat.

Informace o inovované verzi programu získáte od spoleènosti Microcom na telefonním èísle odborné pomoci, které jste obdrželi spoleènì s kopií programu Carbon Copy. Adresa serveru WWW spoleènosti Microcom je http://www.microcom.com.

Z dùvodu zmìn provedených v této verzi systému Windows nemusí tato verze programu spoleènosti Cyberflix pracovat správnì.

Další informace o získání inovované verze programu naleznete na serveru WWW spoleènosti Cyberflix na adrese http://www.cyberflix.com nebo na telefonním èísle odborné pomoci, které jste obdrželi spoleènì s produktem spoleènosti Cyberflix.

Z dùvodu zmìn provedených v této verzi systému Windows nebude možná program Adobe Illustrator verze 4.0 pracovat správnì. Pokud pøi spuštìní programu obdržíte chybu porušení obecné ochrany, mùžete vzniklý problém vyøešit použitím standardního grafického adaptéru VGA, který je souèástí této verze systému Windows. Je-li typ obrazovky nastaven na standardní VGA, klepnìte na tlaèítko **Spustit program**.

Klepnìte zde Sing pro informace o zmìnì ovladaèe obrazovky.

Informace o inovované verzi programu získáte na telefonním èísle odborné pomoci, které jste obdrželi spoleènì s kopií programu Adobe Illustrator.

## **Zmìna ovladaèe obrazovky**

1. Klepnutím zde **1.** otevøete dialogové okno Obrazovka - vlastnosti.

- 2. Klepnìte na tlaèítko **Upøesnit vlastnosti**.
- 3. Na kartì **Adaptér** klepnìte na tlaèítko **Zmìnit**.
- 4. Klepnìte na pøepínaè **Zobrazit všechna zaøízení**.
- 5. V poli **Výrobci** vyberte **standardní typy obrazovek**.
- 6. V poli **Modely** vyberte **standardní grafický adaptér (VGA)**.
- 7. V dialogovém oknì **Zmìnit typ adaptéru a monitoru** klepnìte na tlaèítko **OK** a poté v dialogovém oknì **Obrazovka - vlastnosti** klepnìte na tlaèítko **Zavøít**.
- 8. Provedené zmìny se projeví až po restartování poèítaèe, k nìmuž budete systémem Windows vyzváni. Pokud jsou spuštìny jiné programy, uložte všechna neuložená data a poté klepnìte na tlaèítko **Ano**.

Tato verze systému Windows nepodporuje vytvoøení ikon programu prostøednictvím instalátoru programu EarthCare! Aèkoli je instalaèní program úspìšnì spuštìn, nejsou vytvoøeny odpovídající ikony. Program EarthCare! lze spustit s použitím pøíkazu **Spustit** nebo vytvoøením podnabídky EarthCare! v nabídce **Programy** a pøidáním odpovídajících ikon do vytvoøené podnabídky.

Spuštìní programu EarthCare! s použitím pøíkazu Spustit

Vytvoøení podnabídky a ikon programu EarthCare!

# **Spuštìní programu EarthCare! s použitím    pøíkazu Spustit**

- 1. Klepnìte na tlaèítko **Start** a poté vyberte položku **Spustit**.
- 2. Do pole **Otevøít** zadejte:

# **x:\pc\earthc.exe**

kde **x** oznaèuje písmeno jednotky CD-ROM.

#### **Vytvoøení podnabídky a ikon programu EarthCare!**

- 1. Pravým tlaèítkem myši klepnìte na tlaèítko **Start** a poté vyberte položku **Otevøít**.
- 2. Vyberte složku Programy.
- 3. V nabídce **Soubor** vyberte položku **Nový objekt** a poté klepnìte na položku **složka**.
- 4. Pro název složky použijte text:

#### **EarthCare!**

- 5. Stisknìte klávesu ENTER a poté klepnìte na právì vytvoøenou složku.
- 6. V nabídce **Soubor** vyberte položku **Nový objekt** a poté klepnìte na položku **zástupce**.
- 7. Pro vytvoøení zástupce pro každou z následujících položek použijte opakovanì prùvodce Vytvoøit zástupce. Písmeno **x** je nutno zamìnit písmenem jednotky CD-ROM.

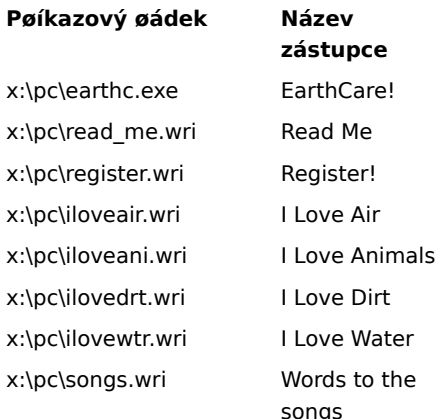

8. Program EarthCare! spustíte klepnutím na tlaèítko **Start**, ukažte na položku **Programy** a poté vyberte položku **EarthCare!**

Používáte-li v této verzi systému Windows pro tisk z programu 3D Home Architect sí[Jovou tiskárnu, zkontrolujte, zda je sí<sub>lová cesta pøidružena k portu tiskárny (oznaèuje se jako tzv. zachytávání portu tiskárny). Jinak mohou</sub> pøi tisku na sí<sub>lové tiskárnì nastat potíže.</sub>

Klepnìte zde **S** pro informace o zachytávání portu tiskárny.

Informace o inovované verzi programu získáte na telefonním èísle odborné pomoci, které jste obdrželi spoleènì s kopií programu 3D Home Architect.

# **Instalace dalších typù písma obsažených v produktu Microsoft TrueType Font Pack**

Pro informace o pøidání dalších typù písma v této verzi systému Windows klepnìte zde <sup>1</sup>1.

Z dùvodu zmìn provedených v této verzi systému Windows nemusí nìkteré funkce programu Time Line vytvoøeného spoleèností Symantec pracovat správnì. Pøi použití makra Tools.run a pøíkladù Time Line pøestane program Time Line komunikovat.

Informace o inovované verzi programu získáte na telefonním èísle odborné pomoci, které jste obdrželi spoleènì s kopií programu Time Line.

Z dùvodu zmìn provedených v této verzi systému Windows nemusí nìkteré funkce programu Close-Up verze 6.0 nebo Close-Up/LAN Pro verze 6.1 pracovat správnì. Pouze èást Remote programu Close-Up je kompatibilní s touto verzí systému Windows.

Informace o inovované verzi programu, která je urèena pro tuto verzi systému Windows, získáte od spoleènosti Norton-Lambert Corp. na telefonním èísle odborné pomoci, které jste obdrželi spoleènì s kopií programu Close-Up. Adresa serveru WWW spoleènosti Norton-Lambert Corp. je http://www.norton-lambert.com.

Nespouštìjte instalaèní program pro tuto verzi programu Humongous Entertainment. Z dùvodu zmìn provedených v této verzi systému Windows mùže instalace programu zpùsobit chyby systému. Program lze však spustit pøímo z CD-ROM vyhledáním souboru Autofred.exe nebo souboru Autofarm.exe, poklepáním na názvu souboru a poté klepnutím na tlaèítko **Pøehrát**. Pøíkaz umožòující spuštìní programu lze pøidat do nabídky **Start** nebo **Programy**.

Pro informace o pøidání pøíkazu do nabídky Start nebo Programy klepnìte zde <sup>151</sup>.

Další informace o programu získáte na telefonním èísle odborné pomoci, které jste obdrželi spoleènì s kopií programu Humongous Entertainment.

Vzhledem ke zmìnám, které byly provedeny v této verzi systému Windows, nepracuje program Symantec C++ Professional verze 6.1 nebo starší správnì.

Chcete-li se dozvìdìt bližší informace o získání inovované verze programu Symantec C++ Professional, obra∏te se na službu odborné pomoci. Pøíslušné telefonní èíslo je souèástí vaší kopie tohoto produktu.

Vzhledem ke zmìnám, které byly provedeny v této verzi systému Windows, nebude pravdìpodobnì možné spustit program Upfront verze 1.1.

Chcete-li se o programu Upfront dozvìdìt bližší informace, obra[te se na službu odborné pomoci. Pøíslušné telefonní èíslo je souèástí vaší kopie tohoto produktu.

Vzhledem ke zmìnám, které byly provedeny v grafických ovladaèích této verze systému Windows, není souèást Proxy funkèní.

Chcete-li se dozvìdìt bližší informace o verzi tohoto programu, která je urèena pro tuto verzi systému Windows, obra[]te se na spoleènost Funk Software, Inc.

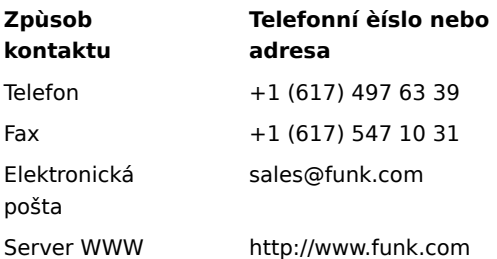

#### **Upozornìní**

Vzhledem ke zmìnám, které byly provedeny v této verzi systému Windows, není souèást programu WanderLink s názvem Proxy funkèní. Bìhem instalace klienta WanderLink neinstalujte souèásti Proxy Master a Host.

Chcete-li se dozvìdìt bližší informace o verzi tohoto programu, která je urèena pro tuto verzi systému Windows, obra∏te se na spoleènost Funk Software, Inc.

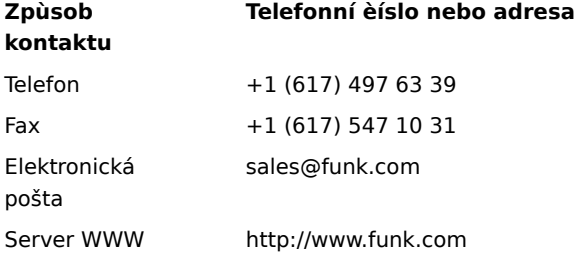

### **Upozornìní**

Vzhledem k vylepšení grafických ovladaèù této verze systému Windows nepracuje program Poetry in Motion pøi rozlišení vìtším než 640x480 pixelù správnì.

Chcete-li získat bližší informace o zmìnì rozlišení obrazovky na 640 x 480 pixelù, klepnìte zde ∴**1**. Chcete-li se dozvìdìt o programu Poetry in Motion bližší informace, obra[te se na službu odborné pomoci. Pøíslušné telefonní èíslo je souèástí vaší kopie tohoto produktu.

Vzhledem ke zmìnám, které byly provedeny v této verzi systému Windows, nepracují pravdìpodobnì nìkteré funkce této verze programu Wired for Sound Pro správnì.

Je možné získat inovovanou verzi programu Wired for Sound, která je s touto verzí systému Windows kompatibilní. Chcete-li se o této možnosti dozvìdìt více, využijte nìkterou z následujících služeb.

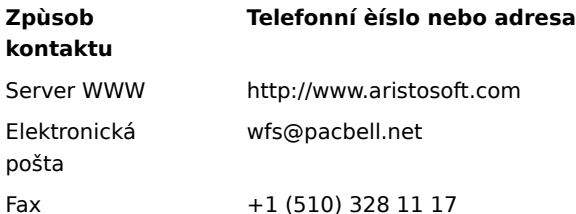

Také se mùžete obrátit na službu odborné pomoci. Pøíslušné telefonní èíslo je souèástí vaší kopie programu Wired for Sound Pro.

Používáte-li sí<sub>lovou</sub> tiskárnu spolu s programem PerForm PRO, pak je nezbytné, aby byla sí<sub>lová cesta</sub> pøidružena k nìkterému portu tiskárny (tzv. zachytávání portu tiskárny). V opaèném pøípadì se pøi používání sí<sub>lové tiskárny mohou vyskytnout obtíže.</sub>

Chcete-li získat další informace o zachytávání portu tiskárny, klepnìte zde Další informace týkající se programu PerForm PRO naleznete v síti WWW na adrese http://www.symantec.com. Také se mùžete obrátit na službu odborné pomoci. Pøíslušné telefonní èíslo je souèástí vaší kopie tohoto produktu.

Vzhledem ke zmìnám, které byly provedeny v této verzi systému Windows, není program Remotely Possible/Sockets verze 1.1 funkèní.

Chcete-li získat informace týkající se inovované verze tohoto programu, obra[]te se na spoleènost Avalan Technology, Inc. Adresa jejího serveru WWW je http://www.avalan.com. Také se mùžete obrátit na službu odborné pomoci. Pøíslušné telefonní èíslo je souèástí vaší kopie tohoto produktu.

Chcete-li nainstalovat aplikaci Lotus z poèítaèe, který je umístìn v síti, musíte k danému poèítaèi pøipojit nìkteré oznaèení jednotky.

Chcete-li získat informace o pøipojování jednotek k poèítaèùm v síti, klepnìte zde **1**. Chcete-li získat informace týkající se nejnovìjších verzí programù Ami Pro nebo Word Pro, obra∏te se na spoleènost Lotus Development Corp. Adresa jejího serveru WWW je http://www.lotus.com. Také se mùžete obrátit na službu odborné pomoci. Pøíslušné telefonní èíslo je souèástí vaší kopie tohoto produktu.

Pomocí programu Stacker verze 4.1 nebo starší nelze komprimovat jednotky, které používají podporu pro velké disky (FAT32).

Další informace získáte v serveru WWW spoleènosti Stac na adrese: http://www.stac.com

Pro komprimaci jednotek, které obsahují dlouhé názvy souboru, nepoužívejte program Stacker verze 4.0 nebo starší. Pokud zmínìné verze tohoto programu použijete, budou dlouhé názvy souborù zkráceny na osm znakù s pøíponou o tøech znacích. Dále byste mìli vìdìt, že pomocí programu Stacker verze 4.1 nebo starší nelze komprimovat jednotky, které používají podporu pro velké disky (FAT32).

Další informace získáte v serveru WWW spoleènosti Stac na adrese:

http://www.stac.com

Vzhledem ke zmìnám, které byly provedeny v této verzi systému Windows, není program Bounds Checker verze 2.0 a 2.2 od spoleènosti NuMega funkèní.

Chcete-li získat další informace týkající se inovované verze programu Bounds Checker, obra<sub>ll</sub>te se na službu odborné pomoci. Pøíslušné telefonní èíslo je souèástí vaší kopie tohoto produktu.

Pokud instalujete aplikaci ClarisWorks verze 2.0, pokraèujte v instalaci. Pokud instalujete aplikaci ClarisWorks verze 2.0 pro Windows, nemùžete instalaci provést pomocí programu Setup.exe, který se nachází na první disketì. Instalaci je nutné provést pomocí programu Setupcw.exe, který je umístìn na druhé disketì.

Chcete-li získat informace týkající se verze programu ClarisWorks, která je urèena pro tuto verzi systému Windows, obra[]te se na spoleènost Claris Corp. Adresa jejího serveru WWW je http://www.claris.com. Také se mùžete obrátit na službu odborné pomoci. Pøíslušné telefonní èíslo je souèástí vaší kopie tohoto produktu.

Vzhledem ke zmìnám, které byly provedeny v této verzi systému Windows, nepracuje program Norton AntiVirus pravdìpodobnì správnì.

Chcete-li získat další informace týkající se inovované verze programu Norton AntiVirus, obra[Jte se na službu odborné pomoci. Pøíslušné telefonní èíslo je souèástí vaší kopie tohoto produktu.
Vzhledem ke zmìnám, které byly provedeny v této verzi systému Windows, nepracují programy Norton Desktop a Norton Backup pro Windows pravdìpodobnì správnì nebo je nelze vùbec spustit.

Chcete-li získat další informace týkající se pomùcek, které jsou urèeny pro tuto verzi systému Windows, obra[]te se na službu odborné pomoci. Pøíslušné telefonní èíslo je souèástí vaší kopie programu Norton Desktop for Windows.

Vzhledem ke zmìnám, které byly provedeny v této verzi systému Windows, nepracuje program Norton Utilities pravdìpodobnì správnì.

Chcete-li získat další informace týkající se inovované verze programu Norton Utilities, obra[]te se na službu odborné pomoci. Pøíslušné telefonní èíslo je souèástí vaší kopie tohoto produktu.

Vzhledem ke zmìnám, které byly provedeny v této verzi systému Windows, nepracuje program Norton Comander pravdìpodobnì správnì.

Chcete-li získat další informace týkající se inovované verze programu Norton Commander, obra[]te se na službu odborné pomoci. Pøíslušné telefonní èíslo je souèástí vaší kopie tohoto produktu.

Tento program je urèen pro starší verzi systému Windows. Vzhledem ke zmìnám, které byly provedeny v této verzi systému Windows, nepracuje tento program správnì. Pokusíte-li se jej pøesto spustit, uložte nejprve veškerá data v ostatních spuštìných programech.

Více informací o tomto programu získáte od pøíslušného výrobce nebo dodavatele.

Tento program nebude pravdìpodobnì v této verzi systému Windows správnì tisknout. Více informací o tomto programu získáte od pøíslušného výrobce nebo dodavatele.

Tento program nebude pravdìpodobnì v této verzi systému Windows správnì pracovat. Více informací o tomto programu získáte od pøíslušného výrobce nebo dodavatele.

Tento program nebude pravdìpodobnì možné v této verzi systému Windows spustit pøi urèitém nastavení obrazovky. Pokud nastane problém, zmìòte poèet zobrazovaných barev z 256 na 16.

Chcete-li získat informace o zmìnì barev, klepnìte zde **Jul**. Pokud problém potrvá, obra∏te se na pøíslušného výrobce nebo dodavatele.

Tento program nebude pravdìpodobnì možné v této verzi systému Windows spustit pøi urèitém nastavení obrazovky. Pokud nastane problém, zmìòte rozlišení obrazovky na 640 x 480 pixelù.

Chcete-li získat informace o zmìnì rozlišení obrazovky, klepnìte zde **上** Pokud problém potrvá, obra∏te se na pøíslušného výrobce nebo dodavatele.

Vzhledem ke 32bitovým sí ovým funkcím této verze systému Windows nebude pravdípodobní tento program správnì pracovat. Pokud chcete tento program používat, použijte sí[Jový software, který byl v tomto poèítaèi nainstalován pøed instalací systému Windows. Další informací získáte od správce sítì.

Více informací o tomto programu získáte od pøíslušného výrobce nebo dodavatele.

Tato verze systému Windows umožòuje rozpoznávání velkého množství rùzných typù hardwaru. Chcete-li dané zaøízení správnì nastavit, nainstalujte pro nìj ovladaèe pomocí Prùvodce pøidáním nového hardwaru.

Chcete-li získat informace o nastavení nového hardwaru, klepnìte zde

Pro nastavení hardwaru nepoužívejte ovládací panel, který je k hardwaru dodáván. Nastavení proveïte následujícím zpùsobem:

### **Zmìna nastavení hardwaru**

- 1. Klepnìte na tlaèítko **Start**, ukažte na položku **Nastavení** a poté klepnìte na položku **Ovládací panely**.
- 2. Klepnìte na ikonu hardwaru, jehož nastavení chcete zmìnit.

Pokud tato ikona není k dispozici, klepnìte na ikonu **Systém**.

3. Proveïte požadované zmìny nastavení.

#### **Poznámka**

Chcete-li k nìkteré položce získat nápovìdu, klepnìte v horní èásti dialogu na symbol a poté klepnìte na danou položku.

Informace týkající se spuštìní tohoto programu v této verzi systému Windows naleznete v souboru Readme.txt.

### **Vyhledání a otevøení souboru Readme.txt**

- 1. Klepnìte na tlaèítko **Start**, ukažte na položku **Hledat** a poté klepnìte na položku **Soubory èi složky**.
- 2. Do pole **Název** zadejte:

## **readme.txt**

3. Klepnìte na tlaèítko **Najít teï**.

Systém Windows pravdìpodobnì nalezne nìkolik souborù s názvem Readme.txt.

- 4. Klepnìte na ten soubor Readme.txt, který je umístìn ve stejné složce jako soubory systému Windows.
- 5. V souboru vyhledejte název daného programu.

Tento program urèený pro systém MS-DOS lze bez problémù spustit v systému Windows ve vìtšinì poèítaèù. Pokud se pøi spuštìní v tomto poèítaèi vyskytne problém, zkuste jej spustit v režimu MS-DOS. Režim MS-DOS odstraní z pamìti systém Windows a vytvoøí prostøedí systému MS-DOS:

### **Spuštìní programu v režimu MS-DOS**

- 1. Pokud je program spuštìn, ukonèete jej. Pomocí okna **Tento poèítaè** vyhledejte ikonu tohoto programu.
- 2. Na tuto ikonu klepnìte pravým tlaèítkem a poté klepnìte na položku **Vlastnosti**.
- 3. Klepnìte na kartu **Program** a poté klepnìte na tlaèítko **Upøesnit**.
- 4. Zaškrtnìte políèko **Režim MS-DOS**.
- 5. Ve všech otevøených dialogových oknech klepnìte na tlaèítko OK a poté program znovu spus<sup>[</sup>]te.

Spuštìní tohoto programu v této verzi systému Windows mùže zapøíèinit nestabilní stav systému nebo mùže systému zabránit ve správném spuštìní. Je doporuèeno tento program v této verzi systému Windows nespouštìt.

Více informací o tomto programu získáte od pøíslušného výrobce nebo dodavatele.

V této verzi systému Windows je umožnìno používání delších názvù tiskáren než tomu bylo v pøedchozích verzích. Je proto možné vytváøet názvy tiskáren, které stávající programy neumìjí rozpoznat.

Pokud nastanou problémy pøi tisku na sí[Jových tiskárnách, jejichž názvy jsou delší než 14 znakù, mùžete buï požádat správce sítì o zmìnu názvu nebo mùžete port tiskárny zachytávat.

Chcete-li získat informace o zachytávání portu tiskárny, klepnìte zde

Tento program urèený pro systém MS-DOS požaduje pro správnou funkci expandovanou pamì [ (EMS). Používáteli správce pamìti, napøíklad QEMM nebo 386Max, podívejte se do pøíslušné dokumentace na informace o nastavení pamìti EMS. Pokud používáte program EMM386, postupujte podle následujících pokynù:

#### **Nastavení expandované pamìti v programu Emm386.exe**

1. Klepnutím zde **hi** spus∏te Editor systémové konfigurace.

2. V nabídce **Okno** klepnìte na položku **Config.sys**.

Pokud v daném souboru nejsou žádné øádky s názvem Emm386.exe, je poèítaè nakonfigurován správnì. V tomto pøípadì neprovádìjte následující kroky.

Pokud se øádek s názvem Emm386.exe v souboru vyskytuje, nesmí se na tomto øádku objevit pøíkaz NOEMS. Pokud tato situace nastane, odstraòte pouze tento pøíkaz.

4. V nabídce **Soubor** klepnìte na položku **Konec**.

- 5. Klepnìte na tlaèítko **Ano**, aby byly provedené zmìny uloženy.
- 6. Restartujte poèítaè.

Od tohoto okamžiku by mìl mít program pamì EMS k dispozici.

Tento ovladaè tiskárny neinstalujte v této verzi systému Windows. Mùžete nainstalovat inovovaný ovladaè, který získáte od výrobce tiskárny, nebo ovladaè dodávaný s touto verzí systému Windows. Ovladaè dodávaný s touto verzí systému Windows nainstalujete následujícím zpùsobem.

#### **Instalace ovladaèù tiskáren pro tuto verzi systému Windows**

- 1. Klepnìte na tlaèítko **Start**, ukažte na položku **Nastavení** a poté klepnìte na položku **Tiskárny**.
- 2. Klepnìte na ikonu **Pøidat tiskárnu**.
- 3. Postupujete podle pokynù na obrazovce.

Vzhledem ke zmìnám, které byly provedeny v této verzi systému Windows, nelze aplikaci Famous Places instalovat pomocí programu Setup.exe. Pro instalaci použijte program Fsetup.exe, který je umístìn ve stejné složce. Program Fpsetup.exe pravdìpodobnì nezkopíruje všechny nezbytné ovladaèe, protože byly zmìnìny ovladaèe videa pro systém Windows. Chcete-li tento problém odstranit, proveïte pøed spuštìním aplikace Famous Places následující postup.

### **Zkopírování potøebných souèástí**

- 1. Tyto informace si zapište nebo vytisknìte.
- 2. Dokonèete instalaèní program aplikace Famous Places a proveïte následující kroky.
- 3. Klepnìte na tlaèítko **Start** a poté na pøíkaz **Spustit**.
- 4. Do pole **Otevøít** zadejte následující pøíkaz:

## **command /c copy x:\indeo.drv %windir%\system /y**

kde **x** je oznaèení jednotky CD-ROM.

5. Klepnìte na tlaèítko **OK**.

Od této chvíle bude aplikace Famous Places pracovat správnì.

Aplikace The Star Trek Interactive Technical Manual nainstaluje souèásti pro animace na pevný disk do složky s názvem Windows. Pokud jste pro složku systému Windows použili jiný název, pak pravdìpodobnì nebudou souèásti pro animace správnì pracovat. Chcete-li tento problém odstranit, postupujte podle následujících pokynù.

#### **Zkopírování souèástí pro animace aplikace Star Trek**

- 1. Tyto informace si zapište nebo vytisknìte.
- 2. Klepnìte na tlaèítko **Spustit program** a poté dokonèete instalaèní program aplikace The Star Trek Interactive Technical Manual.
- 3. Po dokonèení instalaèního programu klepnìte na tlaèítko **Start** a poté na pøíkaz **Spustit**.
- 4. Do pole **Otevøít** zadejte následující pøíkaz::

### **command /c copy x:\qtw\\*.\* %windir%\system /y**

kde **x** je oznaèení jednotky CD-ROM.

- 5. Klepnìte na tlaèítko **OK**.
- 6. Restartujte poèítaè.

Vzhledem ke zmìnám, které byly provedeny v této verzi systému Windows, je nutné pøed spuštìním tohoto programu pøidat jeden øádek do souboru Systém.ini. Opište si následující pokyny, pøípadnì je mùžete pomocí tlaèítka **Tisk** vytisknout. Po dokonèení instalace proveïte následující postup.

## **Úprava souboru Systém.ini**

- 1. Klepnutím na ∴**∐ s**pus∏te Editor systémové konfigurace.<br>
2. V nabídce **Okno** klepnìte na položku **System.ini**.<br>
3. Vyhledejte oddíl [386Enh].
- 2. V nabídce **Okno** klepnìte na položku **System.ini**. 3. Vyhledejte oddíl [386Enh].
- 
- 4. Do tohoto oddílu pøidejte následující øádek: **device=vwwsd.386**
- 
- 5. V nabídce **Soubor** klepnìte na položku **Konec**. 6. Klepnutím na tlaèítko **Ano** uložte provedené zmìny.
- Restartujte poèítaè.

Nyní je možné program spustit.

Vzhledem ke zmìnám, které byly provedeny v této verzi systému Windows, nelze program Martian Memorandum ukonèit stisknutím kombinace kláves CTRL+Q. Chcete-li tento program ukonèit, stisknìte kombinaci ALT+MEZERA a poté klepnìte na položku **Zavøít**.

Vzhledem ke zmìnám, které byly provedeny v této verzi systému Windows, nelze program Amazon-Guardians of Eden ukonèit stisknutím kombinace kláves CTRL+Q. Chcete-li tento program ukonèit, stisknìte kombinaci ALT+MEZERA a poté klepnìte na položku **Zavøít**.

Vzhledem ke zmìnám, které byly provedeny v této verzi systému Windows, nebude pravdìpodobnì možné spustit program CameraMan for Windows verze 2.0.

Chcete-li o programu CameraMan získat více informací, obra[]te se na spoleènost Motion Works. Adresa elektronické pošty této spoleènosti je info@motionworks.com a adresa jejího serveru WWW je http://www.mtw.com. Také se mùžete obrátit na službu odborné pomoci, jejíž telefonní èíslo je souèástí vaší kopie tohoto produktu.

Vzhledem ke zmìnám, které byly provedeny v této verzi systému Windows, je doporuèeno nespouštìt instalaèní program aplikace Dragon's Lair, který kopíruje soubory z disku CD-ROM na pevný disk. Tuto aplikaci mùžete spustit pøímo z disku CD-ROM pomocí programu Dragon.exe. Pøíkaz pro spuštìní aplikace lze pøidat do nabídky **Start** nebo **Programy**.

Chcete-li získat informace týkající se pøidávání pøíkazù do nabídek **Start** a **Programy**, klepnìte zde

Pokud není v poèítaèi matematický koprocesor, musíte spustit program Shadowcaster v režimu MS-DOS. Pokud nevíte, zda poèítaè matematický koprocesor obsahuje, uložte data v ostatních spuštìných programech a spus<sup>[</sup>]te program Shadowcaster. Jestliže bìhem spuštìní hry nenastanou problémy, pak poèítaè pravdìpodobnì matematický koprocesor obsahuje a není nutné provádìt následující postup. Pokud se urèité problémy vyskytnou, je nutné hru spustit pomocí následujícího postupu v režimu MS-DOS. Režim MS-DOS odstraní z pamìti systém Windows a vytvoøí prostøedí systému MS-DOS.

#### **Spuštìní programu Shadowcaster v režimu MS-DOS**

1. Pokud je program spuštìn, ukonèete jej. Pomocí okna **Tento poèítaè** vyhledejte ikonu tohoto programu.

- 2. Na tuto ikonu klepnìte pravým tlaèítkem a poté klepnìte na položku **Vlastnosti**.
- 3. Klepnìte na kartu **Program** a poté klepnìte na tlaèítko **Upøesnit**.
- 4. Zaškrtnìte políèko **Režim MS-DOS**.
- 5. Ve všech otevøených dialogových oknech klepnìte na tlaèítko OK a poté program znovu spus□te.

Vzhledem ke zmìnám, které byly provedeny v této verzi systému Windows, musíte pøed instalací aplikace TimeActivator pøejmenovat dva soubory. Pokud tak neuèiníte, nebude pravdìpodobnì možné úspìšnì dokonèit instalaèní program této aplikace.

#### **Instalování aplikace TimeActivator**

- 1. Klepnìte na tlaèítko **Start**, ukažte na pøíkaz **Hledat** a poté klepnìte na položku **Soubory èi složky**.
- 2. Do pole **Název** zadejte následující text a klepnìte na tlaèítko **Najít teï**. **odbc\***
- 3. Ve složce Windows\System vyhledejte soubory Odbc.dll a Odbcinst.dll. Pokud jste soubory systému Windows nainstalovali do jiného adresáøe, zobrazí se tyto soubory v jiné složce.
- 4. Ukažte na soubor Odbc.dll a poté klepnìte na nabídku **Soubor**.
- 5. Klepnìte na pøíkaz **Pøejmenovat** a zadejte následující název: **odbc.bak**
- 6. Stisknìte klávesu ENTER a poté ukažte na soubor Odbcinst.dll.
- 7. V nabídce **Soubor** klepnìte na pøíkaz **Pøejmenovat**.
- 8. Zadejte následující název a stisknìte klávesu ENTER.

# **odbcinst.bak**

9. Spus[]te instalaèní program aplikace TimeActivator. Instalace by mìla být úspìšnì dokonèena.

Vzhledem ke zmìnám, které byly provedeny v této verzi systému Windows, nebude pravdìpodobnì možné správnì nainstalovat program Alistair and the Alien Invasion. Chcete-li tento program nainstalovat, proveïte následující postup. Provedením tohoto postupu zajistíte, že bude instalaèní program považovat aktuální verzi systému Windows za systém Windows verze 3.1.

#### **Spuštìní instalaèního programu aplikace Alistair and the Alien Invasion**

1. Klepnutím zde  $\mathbf{A}$  spus $\mathbf{A}$ te Editor systémové konfigurace.

- 2. V nabídce **Okno** klepnìte na položku **Win.ini**.
- 3. Vyhledejte oddíl [Compatibility].<br>4. Do tohoto oddílu zapište na sam
- 4. Do tohoto oddílu zapište na samostatný øádek následující text:
- **DSHELL=0x00200000**
- 5. V nabídce **Soubor** klepnìte na položku **Konec**.
- 6. Klepnutím na tlaèítko **Ano** uložte zmìny provedené v souboru Win.ini.
- 7. Pokraèujte v instalaci programu Alistair Alien Invasion klepnutím na tlaèítko **Spustit program**.

8. Proveïte znovu kroky 1 až 6, pouze v kroku 4 odeberte ze souboru Win.ini døíve pøidaný text.

Vzhledem ke zmìnám, které byly provedeny v této verzi systému Windows, se pravdìpodobnì bìhem používání aplikace Intel Pro Share vyskytnou problémy pøi zachytávání obrázkù ze 32bitových programù. Je to zpùsobeno tím, že jsou 16bitové a 32bitové programy spouštìny v jiném kontextu. Chcete-li zachytávat obrázky ze 32bitových programù, musíte zaèít kreslit zachytávací oblast z okna 16bitové aplikace. Nakreslený obdélník mùže zahrnovat 32bitové programy, ale musí zaèínat v 16bitovém programu.

Pokud instalujete ovladaèe zvuku pro tuto verzi systému Windows v poèítaèi IBM ThinkPad, budete pravdìpodobnì muset pro správnou instalaci ovladaèù spustit instalaèní program dvakrát.

Chcete-li v této verzi systému Windows zajistit správnou funkci zvuku programu Front Page Sports Football Pro '95 od spoleènosti Sierra On-Line, musíte tento program spustit v režimu MS-DOS. Pøi spuštìní v režimu MS-DOS je z pamìti odstranìn systém Windows a vytvoøí se prostøedí systému MS-DOS.

### **Spuštìní programu Front Page Sports Football Pro 95 v režimu MS-DOS**

1. Pokud je program spuštìn, ukonèete jej. Pomocí okna **Tento poèítaè** vyhledejte ikonu tohoto programu.

- 2. Na tuto ikonu klepnìte pravým tlaèítkem a poté klepnìte na položku **Vlastnosti**.
- 3. Klepnìte na kartu **Program** a poté klepnìte na tlaèítko **Upøesnit**.
- 4. Zaškrtnìte políèko **Režim MS-DOS**.
- 5. Ve všech otevøených dialogových oknech klepnìte na tlaèítko OK a poté program znovu spus<sup>[]</sup>te.

Tato hra mùže po ukonèení programu pøestat odpovídat. Pokud se tak stane, poèkejte na ukonèení aktivity disku, stisknìte kombinaci kláves ALT+MEZERA a klepnìte na pøíkaz **Zavøít**.

Chcete-li získat další informace, obra[ite se na službu odborné pomoci spoleènosti CUC Software. Pøíslušné telefonní èíslo je souèástí vaší kopie tohoto produktu.

Je-li pøíkaz PATH v souboru Autoexec.bat delší než 128 znakù, pak nelze v této verzi systému Windows spustit program Lotus cc:Mail for Windows verze 2.x nebo starší. Chcete-li v tomto pøípadì umožnit spuštìní programu cc:Mail, musíte provést následující postup.

## **Zkrácení pøíkazu PATH**

1. Klepnutím na 11 spus∏te Editor systémové konfigurace.

- 2. V nabídce **Okno** klepnìte na položku **Autoexec.bat**.
- 3. Vyhledejte pøíkaz PATH. Jednotlivé položky tohoto pøíkazu jsou oddìleny støedníkem (;).
- 4. Odstraòte položky pro programy, které již v poèítaèi nejsou nainstalovány nebo které se používají zøídka.
- 5. V nabídce **Soubor** klepnìte na položku **Konec**.
- 6. Zmìny, provedené v souboru Autoexec.bat, uložte klepnutím na tlaèítko **Ano**.

7. Restartujte poèítaè a spus∏te program cc:Mail for Windows verze 2.0.

Chcete-li získat informace o verzi programu cc:Mail, která je urèena pro tuto verzi systému Windows, obra[]te se na spoleènost Lotus Development Corporation na telefonním èísle +1 (800) 448 25 00 nebo se spojte s místním dodavatelem softwaru.

Vzhledem ke zmìnám, které byly provedeny v této verzi systému Windows, nebude pravdìpodobnì možné spustit tuto verzi programu ClipBook. Pøi používání této verze mùže dojít k zastavení poèítaèe.

Chcete-li získat informace týkající se inovované verze tohoto programu, obra[]te se na spoleènost Forefront. Adresa jejího serveru WWW je http://www.forefront.com. Také mùžete zavolat na službu odborné pomoci, jejíž telefonní èíslo je souèástí vaší kopie programu ClipBook.

Vzhledem ke zmìnám, které byly provedeny v této verzi systému Windows, nebude pravdìpodobnì možné spustit tuto verzi programu Lightning od spoleènosti Lucid Corp.

Chcete-li o programu Lightning získat další informace, obra<sup>n</sup>te se na službu odborné pomoci. Pøíslušné telefonní èíslo je souèástí vaší kopie tohoto programu.

Vzhledem ke zmìnám, které byly provedeny v této verzi systému Windows, nebude instalaèní program ovladaèe Microsoft Mouse verze 9.01 pravdìpodobnì funkèní. Chcete-li tento problém odstranit, nainstalujte ovladaè IntelliPoint verze 1.10.

Zde je uveden seznam známých problémù a jejich øešení pro aplikaci dBase verze 5.0 pøi spuštìní v této verzi systému Windows. Tyto informace byly poskytnuty spoleèností Borland International.

**Problém** Pomocí pøíkazu RUN() nelze spustit program, který je umístìn v adresáøi s dlouhým názvem.

**Øešení** Protože je aplikace dBASE verze 5.0 urèena pro systém Windows 3.1, mùžete tento problém odstranit tím, že pøi odkazu na adresáø s dlouhým názvem použijete zkrácený 8písmenný název, který aplikace dBase rozpozná. Také mùžete pøed použitím pøíkazu RUN() pøejít do daného adresáøe s dlouhým názvem. V tomto pøípadì již není nutné zadávat úplnou cestu.

**Problém** Pøi minimalizaci a maximalizaci formuláøe dojde ke zrušení všech událostí. Zkuste napøíklad formuláø Animals.wfm z adresáøe Samples.

**Øešení** Problém vzniká v dùsledku toho, že je aplikace dBASE verze 5.0 urèena pro systém Windows 3.1. Tento problém nelze odstranit.

**Problém** Ladící program není funkèní.

**Øešení** Pro správnou funkci ladícího programu je nutné správnì nastavit pøíslušný soubor Default.cfg, který byl pùvodnì nastaven pro systém Windows 3.1. Pokud se tento problém vyskytne, obra[lte se na spoleènost Borland International, která vám poskytne program pro vytváøení tohoto souboru. Tento soubor lze také získat na vývìsce této spoleènosti.

**Problém** Aplikace dBASE se po zmìnì výchozího písma pøíkazového okna mùže dostat do nestabilního stavu. Pokud se tak stane, zobrazí se zpráva "dBASE May Have Become Unstable".

**Øešení** Pøíkazové okno lze mìnit, zmìny je však nutné provádìt v souboru Dbasewin.ini v oddíle CommandWindow. Zde je uveden pøíklad øádkù pro nastavení písma na Arial velikosti 13. Pro zmìnu nastavení staèí pouze tyto øádky pøidat do souboru Dbasewin.ini.

InputPaneFont = Arial, 13 ResultsPaneFont = Arial, 13

Aplikace dBASE 5.0 for Windows je urèena pro systém Windows 3.1.

**Problém** Klepnutím pravým tlaèítkem na pravý okraj obrazovky ve funkci Browse mùže zpùsobit zastavení aplikace dBase.

**Øešení** Problém vzniká v dùsledku toho, že je aplikace dBASE verze 5.0 urèena pro systém Windows 3.1. Tento problém nelze zatím odstranit.

Chcete-li získat informace týkající se verze programu dBase, která je urèena pro tuto verzi systému Windows, obra∏te se na spoleènost Borland International. Kontakt s touto spoleèností lze navázat telefonicky na èísle +1 (408) 431 10 00, pomocí služby BBS na èísle +1 (408) 431 50 96 nebo pomocí sítì CompuServe pøíkazem GO Borland. Adresa serveru WWW spoleènosti Borland je:

http:/www.borland.com/
Vzhledem k vylepšení grafických ovladaèù v této verzi systému Windows, pracuje tento program správnì pouze pøi rozlišení obrazovky 640 x 480 pixelù.

Chcete-li získat informace týkající se zmìn rozlišení obrazovky, klepnìte zde 5.

Tato verze programu Perceive Personal OCR for Hand Scanners je urèena pro systém Windows 3.1 a nebude pravdìpodobnì v této verzi systému Windows pracovat správnì.

Chcete-li o tomto programu získat více informací, napište spoleènosti MaxSoft-Ocron, Inc. na adresu 4110 Clipper Court, Freemont, CA 94538, USA.

Vzhledem ke zmìnám, které byly provedeny v této verzi systému Windows, nebude program ExecuVoice od spoleènosti Dragon Systems, Inc. pravdìpodobnì funkèní. Pokud budete tento program používat, mùže dojít k obecné chybì ochrany, po které se mùže systém zastavit.

Chcete-li o tomto programu získat více informací, obra[te se na spoleènost Dragon Systems, Inc. Adresa jejího serveru WWW je http://www.naturalspeech.com. Také se mùžete obrátit na službu odborné pomoci, jejíž telefonní èíslo je souèástí vaší kopie tohoto programu.

Vzhledem ke zmìnám, které byly provedeny v této verzi systému Windows, nebude program At Your Service pravdìpodobnì funkèní nebo mùže zpùsobit nesprávnou funkci systému Windows.

Je doporuèeno tento program neinstalovat. Spoleènost Microsoft nemá k dispozici žádné informace o inovacích tohoto programu. Pokud nebudou žádné inovace dostupné, použijte nìkterý podobný program, který je urèen pro tuto verzi systému Windows.

Program GroupWise Coaches ukazuje v nìkterých pøípadech akce tím, že pøesune ukazatel myši na øádek nabídek a napodobí zde klepnutí. Pokud spustíte program GroupWise verze 4.1, nebude tato funkce pravdìpodobnì správnì pracovat. Stane se tak v dùsledku toho, že tato verze systému Windows používá jiné písmo nabídek než písmo, které bylo použito v pøedchozí verzi. Simulované klepnutí mùže nastat v chybné nabídce a dojde k zastavení programu. Tento problém mùžete odstranit následujícím zpùsobem.

#### **Zmìna písma v nabídkách**

- 1. Klepnutím zde        otevøete dialog **Obrazovka vlastnosti**.
- 2. Klepnìte na kartu **Vzhled**.
- 3. V poli **Položka** klepnìte na položku **Nabídka**.
- 4. V poli **Písmo** klepnìte na položku **System**.
- 5. Klepnìte na tlaèítko **OK**.

Funkce Meterwin, která je souèástí programu LANDesk verze 2.0 od spoleènosti Intel, mùže zpùsobit zastavení systému Windows. Chcete-li tento problém odstranit, odeberte pøíkaz, který automaticky spouští tento program pøi každém restartování poèítaèe.

### **Zabánìní v automatickém spouštìní programu Meterwin.exe**

1. Klepnutím zde **SI** spus[Jte Editor systémové konfigurace.<br>
2. V nabídce **Okno** klepnite na položku **Win.ini**.<br>
3. Vyhledejte oddíl [Windows].

- 2. V nabídce **Okno** klepnìte na položku **Win.ini**. 3. Vyhledejte oddíl [Windows].
- 
- 4. Název souboru Meterwin.exe se mùže objevit buï na øádku za pøíkazem Load= nebo Run=. Tento název z daného øádku odeberte.
- 
- 5. V nabídce **Soubor** klepnìte na položku **Konec**. 6. Zmìny provedené v souboru Win.ini uložte klepnutím na tlaèítko **Ano**.

7. Restartujte poèítaè.

Nástroje Novell NetWare User Tools nelze používat s klientem sítì NetWare od spoleènosti Microsoft. Tyto nástroje používají pro pøipojení k serverùm NetWare dialogy, které 32bitový klient sítì NetWare do spoleènosti Microsoft nepodporuje. Chcete-li nástroje Novell NetWare User Tools používat, musíte použít sí<sub>lový software, který byl</sub> v poèítaèi nainstalován pøed instalací této verze systému Windows.

Další informace získáte od správce sítì.

Vzhledem ke zmìnám, které byly provedeny v této verzi systému Windows, nebudou verze tohoto instalaèního programu, které byly vytvoøeny pøed rokem 1995, pravdìpodobnì pracovat správnì. Instalaèní program zøejmì nevytvoøí složky a ikony pro hlavní program. Chcete-li tento problém odstranit, postupujte podle následujících pokynù.

#### **Vytvoøení složek a ikon tohoto programu**

- 1. Tyto pokyny si zapište nebo vytisknìte.
- 2. Pokraèujte v instalaèním programu.
- 3. Po dokonèení instalace restartujte poèítaè.
- 4. Klepnìte na tlaèítko **Start** a poté na pøíkaz **Spustit**.
- 5. Do pole **Otevøít** zadejte následující pøíkaz:

#### **grpconv**

6. Klepnìte na tlaèítko **OK**.

Po dokonèení programu GrpConv klepnìte na tlaèítko **Start** a poté ukažte na položku **Programy**. Objeví se seznam nabídek vèetnì nabídky s názvem **Pilgrim**, která byla právì vytvoøena. Na položku **Pilgrim** ukažte a poté klepnìte na ikonu programu, který chcete spustit.

Tato verze aplikace Microsoft Excel není zcela kompatibilní s touto verzí systému Windows. Pøi použití pøíkazù **Tisk** nebo **Náhled** mùže dojít k zastavení aplikace.

Chcete-li získat informace o možných øešeních tohoto problému, obra[Jte se na službu odborné pomoci spoleènosti Microsoft. Pøíslušné telefonní èíslo je souèástí vaší kopie aplikace Excel.

Pokud se zobrazí zpráva "LINKBUG sees unknown version", máte nainstalovánu starší verzi jazyka Fortran 77, kterou je nutno inovovat.

Chcete-li získat informace týkající se verze tohoto programu, která je urèena pro tuto verzi systému Windows, obra[]te se na spoleènost Absoft. Adresa jejího serveru WWW je http://www.absoft.com. Také mùžete zavolat na službu odborné pomoci, jejíž telefonní èíslo je souèástí vaší kopie programu Fortran 77.

Program LANDESK verze 2.0 a novìjší používá rezidentní program Usertsr.exe, který mùže pøi používání protokolu standardu IPX/SPX od spoleènosti Microsoft (Nwlink.vxd) nebo sdílení souborù a tiskáren v sítích Microsoft (Vserver.vxd) zpùsobit zastavení této verze systému Windows.

Verzi tohoto rezidentního programu, která je urèena pro tuto verzi systému Windows, lze získat pomocí služby BBS spoleènosti Intel nebo od odborné pomoci této spoleènosti. Pøíslušná telefonní èísla jsou uvedena v dokumentaci k vaší kopii programu LANDESK.

Tento program nebude pravdìpodobnì v této verzi systému Windows pracovat správnì.

Chcete-li získat více informací o verzi tohoto programu, která je urèena pro tuto verzi systému Windows, obra[te se na spoleènost Traveling Software, Inc. na telefonních èíslech +1 (800) 487 43 20 nebo +1 (206) 483 80 88.

Pokud je pro hlavní panel nastavena možnost **Vždy navrchu**, nebude tento program pravdìpodobnì pracovat správnì. Pokud pøi spuštìní programu s hlavním panelem navrchu nastanou problémy, proveïte následující postup.

## **Zmìna nastavení hlavního panelu**

1 Klepnìte na tlaèítko **Start**, ukažte na položku **Nastavení** a poté klepnìte na položku **Hlavní panel**.

2 Zrušte zaškrtnutí políèka **Vždy navrchu**.

Informace o produktech ProShareä jsou k dispozici v serveru WWW spoleènosti Intel (www.intel.com).
Tento instalaèní program vytvoøil soubory PIF, které je nutné odstranit pøed spuštìním programu v této verzi systému Windows. Dokonèete instalaèní program a proveïte následující postup.

### **Odstranìní souborù PIF, které byly vytvoøeny instalaèním programem**

- 1. Klepnìte na tlaèítko **Start**, ukažte na pøíkaz **Hledat** a poté klepnìte na položku **Soubory èi složky**.
- 2. Klepnìte na tlaèítko **Procházet** a poté klepnìte na znaèku plus (+) vedle jednotky, na kterou jste program nainstalovali.
- 3. Klepnìte na složku, která program obsahuje, a poté klepnìte na tlaèítko **OK**.
- 4. Do pole **Název** zadejte následující text:

#### **\*.pif**

- 5. Klepnìte na tlaèítko **Najít teï**.
- 6. Klepnìte na všechny nalezené soubory PIF a stisknìte klávesu DEL.
- 7. Spus[]te nainstalovaný program. Tato verze systému Windows automaticky vytvoøí nové soubory PIF, které jsou s novým prostøedím systému Windows kompatibilní.

Tato pomùcka pro zálohování je urèena pro systém Windows 3.1. Protože tato verze systému Windows umožòuje používání dlouhých názvù souborù, nebude tento program pravdìpodobnì pracovat správnì.

Chcete-li získat informaci o verzi této pomùcky, která je urèena pro tuto verzi systému Windows, obra[te se na pøíslušného výrobce nebo softwarového dodavatele.

Tato verze programu Central Point Backup je urèena pro systém Windows 3.1. Vzhledem ke zmìnám, které byly provedeny v této verzi systému Windows, nepracují nìkteré funkce tohoto programu správnì.

Chcete-li získat informace týkající se inovované verze tohoto programu, obra[]te se na službu odborné pomoci spoleènosti Symantec Corporation. Pøíslušné telefonní èíslo je souèástí kopie tohoto programu.

Vzhledem ke zmìnám, které byly provedeny v této verzi systému Windows, je pøepínání mezi programem Navigator verze 2.0 a touto verzí systému Windows možné pouze pøi použití opravného doplòku (patch), který lze získat od služby odborné pomoci spoleènosti Packard Bell.

Chcete-li získat další informace, obra[]te se na spoleènost Packard Bell na telefonních èíslech +1 (800) 598 30 00 nebo +1 (900) 555 33 88.

Vzhledem ke zmìnám, které byly provedeny v této verzi systému Windows, se v programu QuickBooks verze 2.0 a 3.0 vyskytnou problémy s nìkterými funkcemi.

Pokud spolu s programem QuickBooks verze 2.0 nebo 3.0 používáte také sí[Jové tiskárny, bude možné na sí[]ových tiskárnách tisknout pouze v pøípadì, že bude sí[]ová cesta pøidružena k portu tiskárny (tzv. zachytávání portu tiskárny).

Chcete-li získat informace týkající se zachytávání portu tiskárny, klepnite zde

Používáte-li program QuickBooks verze 2.0 a chcete použít zároveò tuto verzi systému Windows, proveïte následující postup.

#### **Zajištìní správné funkce programu QuickBooks v této verzi systému Windows**

1. Klepnutím zde $\frac{|\cdot|}{|\cdot|}$  spus te program Make Compatible.

- 2. V nabídce **File** klepnìte na pøíkaz **Choose Program**.
- 3. V poli **Kde hledat** klepnìte na položku **Tento poèítaè**.
- 4. Poklepejte na jednotku, ve které se nachází program QuickBooks. Obvykle se jedná o jednotku C.
- 5. Vyhledejte složku tohoto programu a klepnìte na ni.
- 6. Vyhledejte ikonu programu s názvem QBW a klepnìte na ni.
- 7. V programu Make Compatible zaškrtnìte políèko **Win 3.1 Style Controls**.

8. V nabídce **File** klepnìte na položku **Save** a poté na položku **Exit**.

Chcete-li získat informace týkající se inovované verze tohoto programu, obra[te se na softwarového dodavatele. Mùžete také navštívit server WWW spoleènosti Intuit Inc., jehož adresa je http://www.intuit.com.

Aplikace Microsoft Fortran PowerStation pro MS-DOS a Windows je navržen pro optimální funkci v systému Windows 3.1. Pokud tuto aplikaci používáte v této verzi systému Windows ke kompilaci grafických programù, dojde pøi spuštìní tìchto programù k jejich zastavení. Namísto obvyklého grafického výstupu bude zobrazena chyba bìhu.

Tento problém lze odstranit pomocí opravného doplòku (patch). Pokud používáte místo verze 1.0a verzi 1.0, musíte získat inovovanou verzi tohoto programu. Chcete-li zjistit, jakou verzi programu používáte, otevøete složku Bin a spus<sup>[]</sup>te program Link.exe. Používáte-li verzi 1.0a, objeví se text "Version 1.0F".

### **Získání opravného doplòku (patch) pro aplikaci Microsoft Fortran PowerStation**

- 1. Klepnìte na tlaèítko **Start** a poté klepnìte na pøíkaz **Spustit**.
- 2. Do pole **Otevøít** zadejte:

## **ftp.microsoft.com**

- 3. Klepnìte na složku **Softlib**.
- 4. Klepnìte na složku **MSLFILES**.
- 5. Klepnutím na soubor **FPSFIX95.EXE** tento soubor stáhnìte.

Také mùžete navštívit server odborné pomoci pro aplikaci Fortran PowerStation, jehož adresa je http://www.microsoft.com/FortranSupport/

Vzhledem ke zmìnám, které byly provedeny v této verzi systému Windows, nebude tento program pravdìpodobnì správnì nainstalován. Problém mùžete odstranit pøidáním jednoho øádku do souboru System.ini. Po této úpravì bude touto verzí systému Windows instalaènímu programu sdìleno, že se jedná o systém Windows verze 3.1.

#### **Jak umožnit spuštìní instalaèního programu**

1. Tyto pokyny si opište nebo vytisknìte.

2. Klepnutím zde ∴1 spus∏te Editor systémové konfigurace.

- 3. V nabídce **Okno** klepnìte na položku **Win.ini**. 4. Vyhledejte oddíl [Compatibility].
- 
- 5. Do tohoto oddílu zapište na samostatný øádek následující text:
- **DSHELL=0x00200000**
- 6. V nabídce **Soubor** klepnìte na položku **Konec**.
- 7. Klepnutím na tlaèítko **Ano** uložte zmìny provedené v souboru Win.ini.
- Restartujte poèítaè a instalaèní program spus∏te znovu.

9. Opakujte znovu kroky 2 až 7 s tím rozdílem, že v kroku 5 ze souboru Win.ini odeberete døíve pøidaný text.

Program Reflection X verze 4.0 a 4.1 nelze v této verzi systému Windows spustit.

Další informace týkající se tohoto programu získáte od služby odborné pomoci spoleènosti WRQ. Ke spojení použijte buï telefonní èíslo +31 (70) 375 11 00, faxové èíslo +31 (70) 356 12 44 nebo adresu WRQ Europe, Buitenhof 47, 2513 AH Den Haag, The Netherlands.

Vzhledem ke zmìnám, které byly provedeny v systému Windows 95, mohou soubory programù Microsoft Mouse Manager a IntelliPoint s názvy Pointer.exe a Pointer.dll vyvolat chybová hlášení, která se objeví pøi používání funkce SnapTo. Chcete-li tento problém odstranit, musíte soubory Pointer.exe a Pointer.dll aktualizovat.

#### **Aktualizace souborù Pointer.exe a Pointer.dll**

1. Klepnutím zde        zobrazte dialog **Myš - vlastnosti**.

2. Na kartì **Obecné** klepnìte na tlaèítko **Zmìnit**.

Pokud je již vybrána myš Microsoft, není nutné provádìt další kroky tohoto postupu. Pokud tomu tak není, proveïte následující postup.

- 3. Klepnìte na tlaèítko **Zobrazit všechna zaøízení**.
- 4. V seznamu **Výrobci** klepnìte na položku **Microsoft**.
- 5. V seznamu **Modely** klepnìte na požadovaný typ myši a poté klepnìte na tlaèítko **OK**.

Tímto zpùsobem zkopírujete do poèítaèe inovované verze souborù Pointer.exe a Pointer.dll z instalaèních disket nebo disku CD-ROM.

#### **Poznámky**

51 Pokud je v souboru Autoexec.bat pøiøazen do promìnné Mouse nebo Msinput neplatný název složky na pevném disku, napøíklad SET MOUSE=C:\MOUSE nebo SET MSINPUT=C:\MSINPUT, objeví se chyba kopírování souboru. Pokud se tak stane, opište si nebo vytisknìte tyto pokyny. Poté opravte øádky SET MOUSE nebo SET MSINPUT v souboru Autoexec.bat, restartujte systém Windows a opakujte pøedcházející postup.

5. Pokud je vybrána myš Microsoft, pøesto se však pøi spuštìní programù Mouse Manager nebo IntelliPoint toto varování opìt zobrazí, pak nedošlo ke zkopírování nových souborù do správného umístìní na pevném disku. Tento problém odstraníte následujícím postupem.

#### **Nahrazení pùvodních souborù právì nainstalovanými soubory**

1. Klepnìte na tlaèítko **Start**, ukažte na položku **Hledat** a poté klepnìte na položku **Soubory èi složky**.

2. Do pole **Název** zadejte:

#### **pointer.\***

3. Klepnìte na tlaèítko **Najít teï**.

Pravdìpodobnì se objeví dvì sady souborù s názvy Pointer. Pùvodní verze tìchto souborù jsou zpravidla umístìny ve složkách C:\Mouse, C:\Msinput nebo C:\Msmouse.

4. Soubory s názvem Pointer, které se nacházejí ve složce systému Windows, zkopírujte do složky s pùvodními verzemi tìchto souborù, èímž dojde k jejich nahrazení.

Program FontHandler verze 1.0 od spoleènosti QualiType je urèen pro systém Windows 3.1. Funkce pro instalování, odinstalování a seskupování písem TrueType nebudou v této verzi systému Windows pravdìpodobnì správnì pracovat. V této verzi systému Windows zùstává stále funkèní prohlížení instalovaných písem a tisk ukázkových stránek a dále instalování, odinstalování a seskupování písem ATM.

Chcete-li získat informace týkající se inovované verze programu FontHandler, obra[te se na službu odborné pomoci spoleènosti QualiType, jejíž telefonní èíslo je souèástí kopie tohoto programu. Také mùžete napsat elektronickou zprávu na adresu 74777.3435@compuserve.com nebo navštívit server WWW spoleènosti QualiType na adrese http://www.qualitype.com.

Spustíte-li instalaèní program pro Microsoft Sound System verze 2.0, budete dotázáni, zda se mají nahradit soubory na pevném disku. Na všechny otázky týkající se nahrazování souborù odpovìzte zápornì klepnutím na tlaèítko **Ne**. Pokud byste klepli na tlaèítko **Ano**, mùže dojít k zastavení poèítaèe a bude pravdìpodobnì nutné znovu nainstalovat systém Windows.

Pro zmìnu nastavení obrazovky v této verzi systému Windows nepoužívejte pomùcku WinMode od spoleènosti Cirrus Logic. Chcete-li upravit rozlišení obrazovky, nastavení barev a jiná nastavení, klepnìte na tlaèítko **Start**,

ukažte na položku **Nastavení**, klepnìte na položku **Ovládací panely** a poté klepnìte na ikonu **Obrazovka**. 5

- Klepnìte zde
- h , chcete-li zmìnit poèet zobrazených barev.  $\overline{\mathbf{S}}$ 
	- Klepnìte zde
- hi, chcete-li zmìnit rozlišení obrazovky.  $\overline{\mathbf{S}}$ 
	- Klepnìte zde
- $\overline{\mathbf{5}}$  , chcete-li na obrazovce použít vìtší nebo menší písma.  $\overline{\mathbf{S}}$ 
	- Klepnìte zde
- hi, chcete-li obrazovku kalibrovat na souèasné rozmìry.

Obnovovací frekvenci obrazovky mùžete nakonfigurovat v systému MS-DOS pomocí pomùcky Clmode. Chcete-li tak uèinit, proveïte následující postup.

## **Konfigurace obnovovací frekvence obrazovky**

- 1. Tyto pokyny si opište nebo vytisknìte.
- 2. Klepnìte na tlaèítko **Start** a poté klepnìte na pøíkaz **Vypnout**.
- 3. Klepnìte na položku **Restartovat poèítaè** a poté klepnìte na tlaèítko **Ano**.
- 4. Jakmile se zobrazí text "Probíhá spuštìní systému Windows", stisknìte a pøidržte klávesu F8.
- 5. Stisknutím kláves 6 a ENTER spus[]te pouze systém MS-DOS.
- 6. V pøíkazovém øádku zadejte následující pøíkaz:

# **c:\windows\vgautil\clmode**

- 7. Pomocí programu Clmode zmìòte obnovovací frekvenci.
- 8. Program Clmode ukonèete a restartujte poèítaè.

Chcete-li získat inovovanou verzi programu WinMode, která je kompatibilní s touto verzí systému Windows, obra[]te se na pøíslušného dodavatele hardwaru.

Program Uninstaller 2 je urèen pro systém Windows verze 3.1 a nebude pravdìpodobnì kompatibilní s touto verzí systému Windows. Je doporuèeno program Uninstaller inovovat na nejnovìjší verzi, která je urèena pro tuto verzi systému Windows.

Chcete-li získat další informace, odbornou pomoc a opravné doplòky (patches), navštivte server WWW spoleènosti CyberMedia na adrese http://www.cybermedia.com/support/uninstaller.html.

Pomùcka Norton Rescue Disk pravdìpodobnì nepracuje správnì, protože tato verze systému Windows používá podporu velkých diskù (FAT32). Pokud budete instalaèním programem dotázáni, zda se má tato pomùcka nainstalovat, klepnìte na tlaèítko **No**.

Chcete-li získat informace o inovované verzi, která je kompatibilní s podporou velkých diskù, obra[te se na službu odborné pomoci spoleènosti Symantec Corporation, jejíž telefonní èíslo je souèástí softwaru od této spoleènosti. Také mùžete navštívit server WWW této spoleènosti na adrese http://www.symantec.com.

Tato verze programu Norton Utilities nepracuje správnì, protože tato verze systému Windows používá podporu velkých diskù (FAT32). Pokud tento program instalujete, klepnìte pøi otázce, zda se má vytvoøit záchranný disk, na tlaèítko **No**. Dále pak v pøípadì, že máte na disku více než 2 gigabajty volného místa, neinstalujte pomùcku Norton Protected Recycle Bin.

Chcete-li získat informace o inovované verzi, která je kompatibilní s podporou velkých diskù, obra[]te se na službu odborné pomoci spoleènosti Symantec Corporation, jejíž telefonní èíslo je souèástí softwaru od této spoleènosti. Také mùžete navštívit server WWW této spoleènosti na adrese http://www.symantec.com.

Pomùcka Norton Rescue Disk nepracuje správnì, protože tato verze systému Windows používá podporu velkých diskù (FAT32).

Chcete-li získat informace o inovované verzi, která je kompatibilní s podporou velkých diskù, obra<sup>n</sup>te se na službu odborné pomoci spoleènosti Symantec Corporation, jejíž telefonní èíslo je souèástí softwaru od této spoleènosti. Také mùžete navštívit server WWW této spoleènosti na adrese http://www.symantec.com.

Funkce Norton UnErase nepracuje správnì, protože tato verze systému Windows používá podporu velkých diskù (FAT32).

Chcete-li získat informace o inovované verzi, která je kompatibilní s podporou velkých diskù, obra<sup>n</sup>te se na službu odborné pomoci spoleènosti Symantec Corporation, jejíž telefonní èíslo je souèástí softwaru od této spoleènosti. Také mùžete navštívit server WWW této spoleènosti na adrese http://www.symantec.com.

Funkce Undo programu Norton File Manager nepracuje správnì, protože tato verze systému Windows používá podporu velkých diskù (FAT32). Navíc tabulka **Deleted files**, která je souèástí tohoto programu, neukazuje soubory na discích s podporou FAT32.

Chcete-li získat informace o inovované verzi, která je kompatibilní s podporou velkých diskù, obra[te se na službu odborné pomoci spoleènosti Symantec Corporation, jejíž telefonní èíslo je souèástí softwaru od této spoleènosti. Také mùžete navštívit server WWW této spoleènosti na adrese http://www.symantec.com.

Tato verze programu Speed Disk nedokáže optimalizovat jednotky, které používají podporu velkých diskù (FAT32). Dále v této verzi systému Windows nedokáže optimalizovat odkládací soubor.

Chcete-li získat informace o inovované verzi, která je kompatibilní s podporou velkých diskù, obra<sup>n</sup>te se na službu odborné pomoci spoleènosti Symantec Corporation, jejíž telefonní èíslo je souèástí softwaru od této spoleènosti. Také mùžete navštívit server WWW této spoleènosti na adrese http://www.symantec.com.

Program Norton Disk Doctor nebude v této verzi systému Windows pracovat správnì. Vzhledem ke zmìnám, které byly v této verzi systému Windows provedeny, mùže tento program na vìtšinì pevných discích nesprávnì oznamovat chyby média. Dále nebude možné kontrolovat všechny jednotky, které používají podporu velkých diskù (FAT32).

Chcete-li získat informace o inovované verzi, která je kompatibilní s podporou velkých diskù, obra[]te se na službu odborné pomoci spoleènosti Symantec Corporation, jejíž telefonní èíslo je souèástí softwaru od této spoleènosti. Také mùžete navštívit server WWW této spoleènosti na adrese http://www.symantec.com.

#### **Important**

Tato verze programu Norton Utilities nepracuje v této verzi systému Windows správnì, protože systém používá podporu velkých diskù (FAT32). Pomùcka Disk Image nedokáže vytvoøit otisky jednotek, které tuto podporu používají. Je nutné pøekonfigurovat program Norton System Doctor tak, aby pro tyto jednotky automaticky nevytváøel informace o otiscích.

Dále program Norton Disk Doctor nedokáže zmínìné jednotky kontrolovat a bude nesprávnì oznamovat chyby na pevných discích. Program Speed Disk nedokáže jednotky s podporou velkých diskù optimalizovat. Chcete-li odebrat èidla programu System Doctor pro otisky, integritu disku a fragmentaci, klepnìte na každé èidlo pravým tlaèítkem a poté klepnìte na položku **Remove**. Máte-li na disku k dispozici více než 2 gigabajty volného místa, nezapínejte pro **Koš** funkci Norton Protection.

Chcete-li získat informace o inovované verzi, která je kompatibilní s podporou velkých diskù, obra∏te se na službu odborné pomoci spoleènosti Symantec Corporation, jejíž telefonní èíslo je souèástí softwaru od této spoleènosti. Také mùžete navštívit server WWW této spoleènosti na adrese http://www.symantec.com.

Tato verze programu F-PROT Professional nedokáže provìøovat spouštìcí sektory na pevných discích, které používají podporu velkých diskù (FAT32). Dále se mùže stát, že ukazatel prùbìhu dosáhne pøi kontrole tìchto jednotek pøíliš brzo koneèné polohy. Pokusíte-li se provìøit výskyt virù ve spouštìcím sektoru v jednotce s podporou FAT32, objeví se upozornìní. Klepnete-li na tlaèítko **OK**, bude provìøování pokraèovat obvyklým zpùsobem. Chcete-li toto upozornìní potlaèit, mùžete.provìøování spouštìcích sektorù vypnout. Vypnutí provedete tak, že v programu F-PROT Professional vyberete úkol Scan Hard Drives, klepnete na nabídku **Task**, klepnete na položku **Properties** a poté zrušíte zaškrtnutí políèka **Boot Sectors**.

Další informace získáte od spoleènosti Command Software.

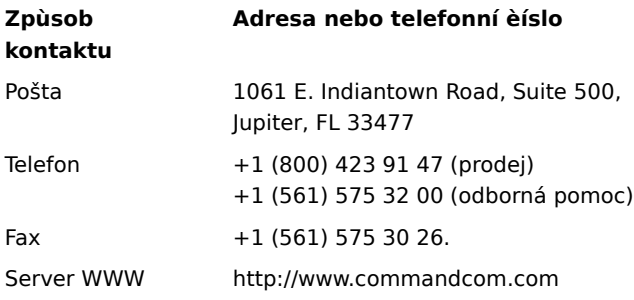

Tato verze programu Dunce pravdìpodobnì nepracuje v této verzi systému Windows správnì..

Chcete-li získat více informací o inovované verzi tohoto programu, obra[te se na spoleènost Vector Development.

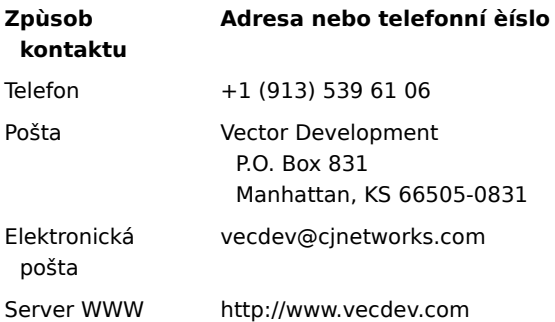

#### **Upozornìní**

Tato verze programu PartitionMagic pravdìpodobnì nepracuje v tomto poèítaèi správnì, protože daná jednotka používá podporu velkých diskù (FAT32).

Chcete-li získat informace o inovované verzi, které umí s podporou FAT32 pracovat, obra[te se na spoleènost PowerQuest Corporation.

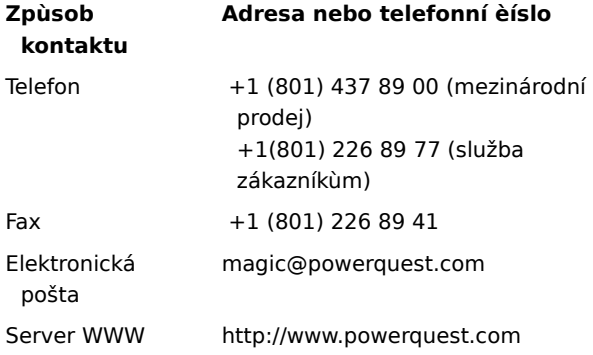

#### **Upozornìní**

Tento program pravdìpodobnì nepracuje v tomto poèítaèi správnì, protože je používána podpora velkých diskù (FAT32).

Chcete-li získat informace o inovované verzi, které je s podporou FAT32 kompatibilní, obra[te se na spoleènost Helix Software Company.

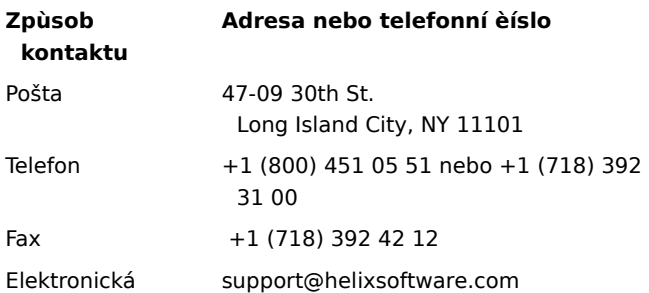

pošta

Server WWW http://www.helixsoftware.com

## **Upozornìní**

Tento verze programu d-Time pravdìpodobnì nepracuje v tomto poèítaèi správnì, protože je používána podpora velkých diskù (FAT32).

Chcete-li získat informace o inovované verzi, které je s podporou velkých diskù kompatibilní, obra[]te se na spoleènost Acceleration Software.

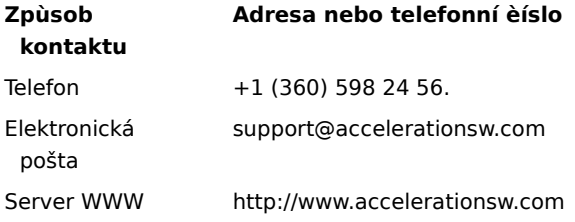

Ovladaèe Dosdata.sys a Dos-up.sys, které se používají pøi optimalizaèním procesu programu QEMM verze 8.0, jsou v urèitých detailech nekompatibilní s touto verzí systému Windows. Chcete-li získat nové verze tìchto ovladaèù, obra[lte se na spoleènost Quarterdeck Corporation. Pøíslušná telefonní èísla a adresy jsou uvedeny v pøíruèce k programu QEMM. Také mùžete navštívit server WWW této spoleènosti na adrese http://www.quarterdeck.com.

Instalování programu CleanSweep 3.0 není doporuèeno po nainstalování programu Internet Explorer 4.0. Program CleanSweep nahradí nìkteré podstatné systémové soubory a zpùsobí tak nesprávnou funkci programu Internet Explorer.

Chcete-li nainstalovat program CleanSweep, postupujte následujícím zpùsobem.

#### **Instalování programu CleanSweep**

- 1. Vyhledejte následující soubory a vytvoøte si jejich záložní kopie:
	- Urlmon.dll

Wininet.dll

- 2. Nainstalujte programu CleanSweep a poté restartujte poèítaè v režimu MS-DOS.
- 3. Stávající soubory Urlmon.dll a Wininet.dll nahraïte záložními kopie, které jste vytvoøili v kroku 1.

4. Restartujte poèítaè.

# **Poznámka**

51 Pokud jste již program CleanSweep nainstalovali, musíte pomocí ovládacího panelu **Pøidat nebo ubrat programy** odinstalovat a znovu nainstalovat program Internet Explorer 4.0. Pokud nainstalujete program CleanSweep, nepoužívejte jej k odinstalování programu Internet Explorer 4.0. Tato operace by mohla mít nepøedvídatelné následky.

Chcete-li o programu CleanSweep získat více informací, obra[te se na spoleènost Quarterdeck Corporation na telefonním èísle +1 (800) 354 32 22, pøípadnì mùžete navštívit server WWW této spoleènosti na adrese http://www.quarterdeck.com.

Program pro náhradu adresního øádku InterLeap 1.1 nepoužívejte spoleènì s programem Internet Explorer 4.0. Pokud tak uèiníte, nebudete moci restartovat operaèní systém. Chcete-li získat informace týkající se inovované verze tohoto programu, obra[lte se na pøíslušného dodavatele.

# **Dùelžité**

Pøedchozí verze programu Internet Explorer neinstalujte pøes program Internet Explorer 4.0. Starší verze tohoto programu neumožní programu Internet Explorer 4.0 správnou funkènost. Pokud tak neš<sup>n</sup>astnou náhodou pøesto uèiníte, odinstalujte program Internet Explorer a poté znovu nainstalujte program Internet Explorer 4.0.

Program NetMeter nedokáže v systému Windows 98 nastavit pøipojení k síti Internet. Chcete-li získat informace týkající se inovované verze této pomùcky, obra[ te se na službu odborné pomoci spoleènosti Starfish Software, jejíž telefonní èíslo je souèástí softwaru od této spoleènosti.

Pøed použitím programu PhotoShop verze 4.0 si stáhnìte a nainstalujte inovaci PhotoShop Update verze 4.01, která je k dispozici v serveru WWW spoleènosti Adobe na adrese http://www.adobe.com. Tato inovace odstraòuje nìkteré problémy, které vzniknou pøi spuštìní programu PhotoShop v systému Windows 98.

Pøedchozí verze programu Internet Explorer neinstalujte v systému Windows 98. Starší verze tohoto programu neumožní správnou funkènost programu Internet Explorer 4.0. Pokud neš[astnou náhodou nìkterou starší verzi nainstalujete pøes program Internet Explorer 4.0, pak je nutné tuto starší verzi odinstalovat a poté znovu nainstalovat program Internet Explorer 4.0.

Nìkteré funkce programu NetMeeting 2.0 nebudou pravdìpodobnì v systému Windows 98 správnì pracovat. Napøíklad sdílení aplikací není kompatibilní s vylepšeními tohoto systému. Z tohoto dùvodu je nutné nainstalovat a spustit program NetMeeting verze 2.1, který je dodáván se systémem Windows 98. Také mùžete použít novìjší verze programu NetMeeting, které jsou dostupné online.

# **Dùelžité**

Rozšíøení MSPlus! neinstalujte v systému Windows 98. Tato vylepšení byla již do systému Windows 98 zahrnuta. Rozšíøení MSPlus! obsahuje starší verze nìkterých souborù, napøíklad program Internet Explorer, které zpùsobí poškození pracovní plochy.

Tento produkt nelze spustit v systému Windows 98. Chcete-li získat informace týkající se opravené nebo inovované verze, obra<sup>[1</sup>te se na výrobce tohoto produktu.

Tento produkt pravdìpodobnì nepracuje v systému Windows 98 správnì. Chcete-li získat informace týkající se opravené nebo inovované verze, obra<sup>n</sup>te se na výrobce tohoto produktu.

Nìkteré funkce tohoto produktu pravdìpodobnì nepracují v systému Windows 98 správnì. Chcete-li získat informace týkající se opravené nebo inovované verze, obra[te se na výrobce tohoto produktu.
Pokud nainstalujete program Microsoft Money 97 do poèítaèe s programem Internet Explorer 4.0, nebudou online transakce funkèní. Je to dùsledkem toho, že program Internet Explorer 4.0 používá novìjší model zabezpeèení než program Microsoft Money 97. Chcete-li získat informace týkající se inovování programu Money, pøipojte se na stránku WWW spoleènosti Microsoft na adrese:

http://www.microsoft.com/ie/ie40/download/128bit.htm

Tento program nelze spustit spolu s programem Internet Explorer 4.0. Chcete-li získat informace týkající se opravené nebo inovované verze, obra<sub>ll</sub>te se na výrobce tohoto programu.

Tento program pravdìpodobnì nepracuje spolu s programem Internet Explorer 4.0 správnì. Chcete-li získat informace týkající se opravené nebo inovované verze, obra[Jte se na výrobce tohoto programu.

Nìkteré funkce tohoto programu pravdìpodobnì nepracují spolu s programem Internet Explorer 4.0 správnì. Chcete-li získat informace týkající se opravené nebo inovované verze, obra[]te se na výrobce tohoto programu.

Neprovádìjte odinstalování sady Service Pack 1 pro Windows 95. Tento postup zpùsobí nefunkènost prostøedí programu Internet Explorer 4.0.

Provádíte-li inovaci z pøedchozí verze systému Windows v poèítaèi se zvukovou kartou k okamžitému použití, musíte pravdìpodobnì pøekonfigurovat nastavení zvuku v programu Aces of the Deep verze 1.0. Nastavení zvuku provedete následujícím zpùsobem.

- 1. Zjistìte pøerušení:
	- a.Pravým tlaèítkem klepnìte na ikonu **Tento poèítaè** a zvolte položku **Vlastnosti**.
	- b.Klepnìte na kartu **Správce zaøízení**.
	- c.Vedle položky **Øadièe zvuku, videa a her** klepnìte na znaèku +.
	- d.Klepnìte na zvukovou kartu.
	- e.Klepnìte na tlaèítko **Vlastnosti**.
	- f. Klepnìte na kartu **Prostøedky**.
	- g.Opište si první rozsah vstupu a výstupu, druhý pøímý pøístup od pamìti a druhý požadavek pøerušení (nebo první v pøípadì, že je pouze jeden).
- 2. Pøekonfigurujte zvuk:
	- a.Vyhledejte adresáø, do kterého byla hra nainstalována.
	- b.Naètìte program soundset.exe a nechte jej znovu rozpoznat zvukovou kartu. Pokud budete dotázáni, zadejte nastavení, které jste zapsali v kroku 1.

Neinstalujte sadu Service Pack 1 pro Windows 95 v systému Windows 98, protože není pro tento systém urèena. Vylepšení a opravy obsažené v této sadì jsou již do systému Windows 98 zahrnuty. Pokud jste provedli inovaci ze systému Windows 95 a sada Service Pack již byla nainstalována, neprovádìjte její odinstalování. Sada již byla zaèlenìna do systému Windows 98 a neobjeví se v seznamu položek, které lze odebrat.

Nìkteré funkce programu Norton Navigator pravdìpodobnì nepracují spolu s programem Internet Explorer 4.0 správnì. Další informace získáte od spoleènosti Symantec.

Pokud se pomocí této aplikace pokusíte odinstalovat program Internet Explorer 4.0, mohou nastat nepøedvídatelné dùsledky.

Program OLEUPD.EXE verze 2.1neinstalujte v systému Windows 98. Tato operace zpùsobí nefunkènost prostøedí programu Internet Explorer 4.0.

Neinstalujte sadu Service Pack 1 pro Windows 95 v systému Windows 98, protože není pro tento systém urèena. Vylepšení a opravy obsažené v této sadì jsou již do systému Windows 98 zahrnuty. Pokud jste provedli inovaci ze systému Windows 95 a sada Service Pack již byla nainstalována, neprovádìjte její odinstalování. Sada již byla zaèlenìna do systému Windows 98 a neobjeví se v seznamu položek, které lze odebrat.

Program Creatures 1.0 od spoleènosti CyberLife není zcela kompatibilní s programem Internet Explorer 4.0. Z programu Creatures nebude možné pøipojení k serveru WWW tohoto programu, navíc ani všechny sady tohoto programu nebudou správnì pracovat. Je nezbytné stáhnout a nainstalovat inovovanou sadu Creatures Upgrade Pack 2, která je umístìna na adrese http://www.cyberlife.co.uk/creatures\_frameset.htm. Tato inovace uvedené problémy odstraní.

Pokoušíte se do tohoto poèítaèe znovu nainstalovat systém Windows. Tuto operaci nelze provést, pokud je v poèítaèi nainstalován program Internet Explorer 4.0. Pøed instalováním systému Windows je nutné program Internet Explorer 4.0 odinstalovat.